# **PANEL TRANSAKCYJNY**

Z

 $\overline{N}$ 

G

md.

 $\overline{B}$ 

Manual użytkownika

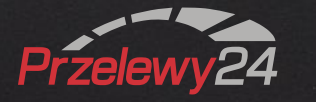

# <span id="page-1-0"></span>**Spis treści <sup>3</sup>**

- **Str. [Logowanie do panelu](#page-2-0)**
- Str. 4 [Dashboard](#page-3-0)
- Str. 5 [Menu](#page-4-0)
- Str. 6 [Pierwsze kroki](#page-5-0)
- Str. 7 [Zakładka: Moje konto](#page-6-0)

#### **Str. 12 [Transakcje](#page-11-0)**

- Str. 13 [Wyszukiwanie transakcji](#page-12-0)
- Str. 14 [Status transakcji](#page-13-0)
- Str. 15 [Księgowanie transakcji](#page-14-0)
- Str. 16 **[Zwroty](#page-15-0)**

#### **Str. 18 Usługi**

- Str. 19 [Generator linku](#page-18-0)
- Str. 20 Karta [płatnicz](#page-19-0)a

#### **Str. 21 [Wypłaty](#page-20-0)**

- Str. 22 [Ustawienia wypłat](#page-21-0)
- Str. 23 [Zlecenie natychmiastowej wypłaty](#page-22-0)
- Str. 24 [Historia wypłat](#page-23-0)
- Str. 25 **[Faktury](#page-24-0)**

#### **Str. 26 [Eksport danych](#page-25-0)**

- Str. 27 [Lista transakcji](#page-26-0)
- Str. 28 [Historia wypłat](#page-27-0)
- Str. 29**[Faktury](#page-28-0)**

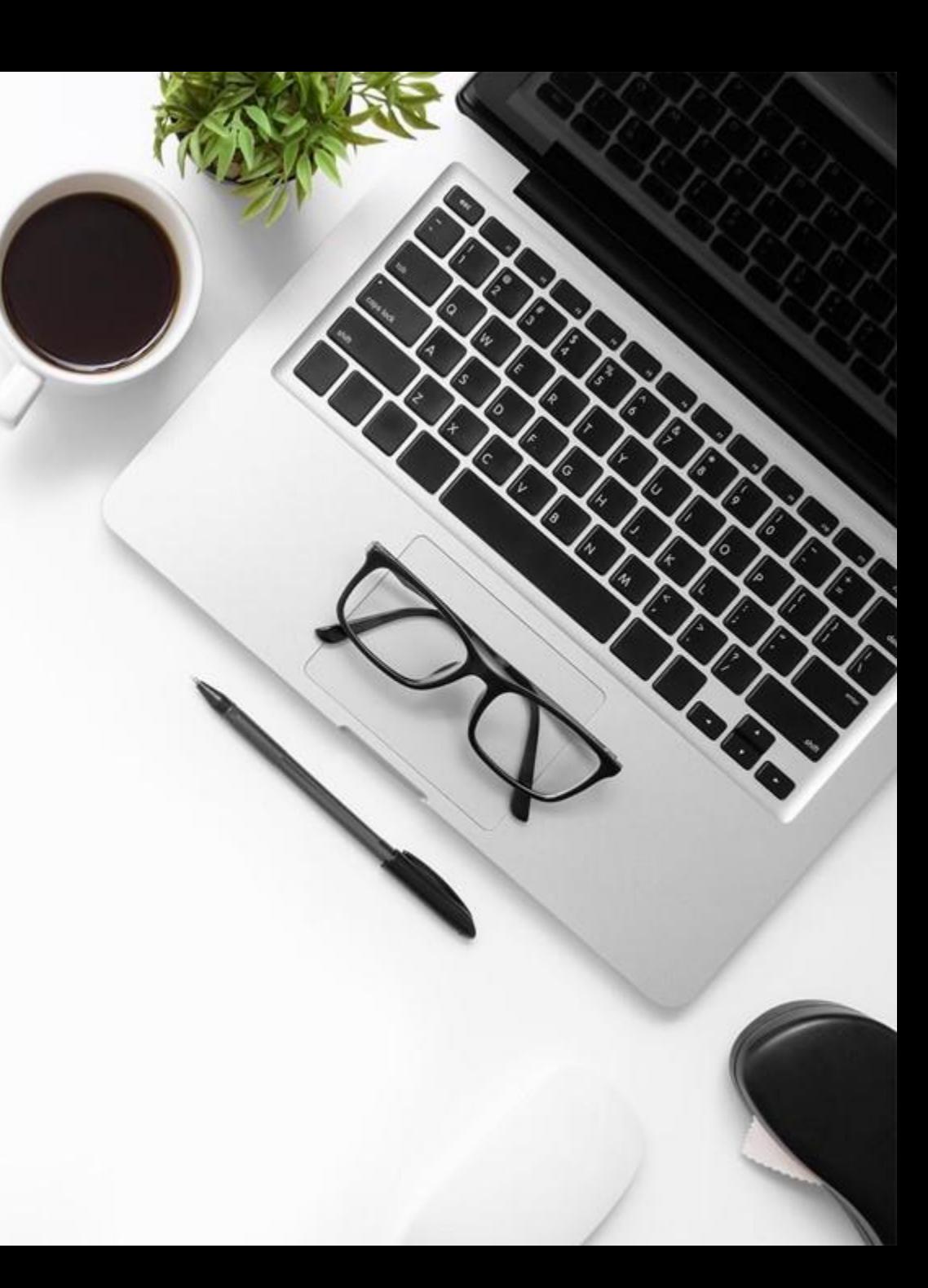

# **L O G O W A N I E**

 $-$  Obsługa panelu  $-$ 

<span id="page-2-0"></span>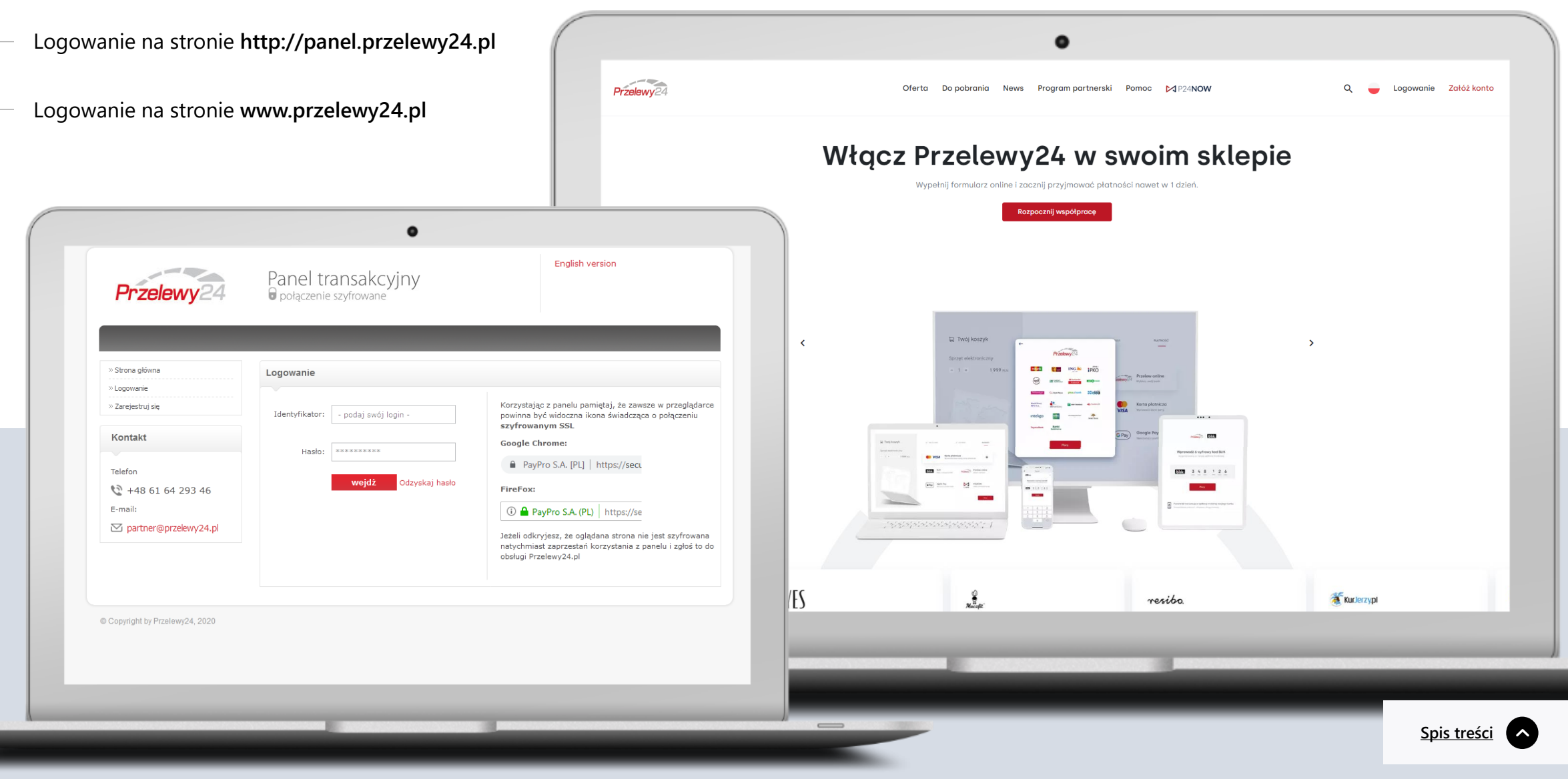

# **D A S H B O A R D**

Obsługa panelu

<span id="page-3-0"></span>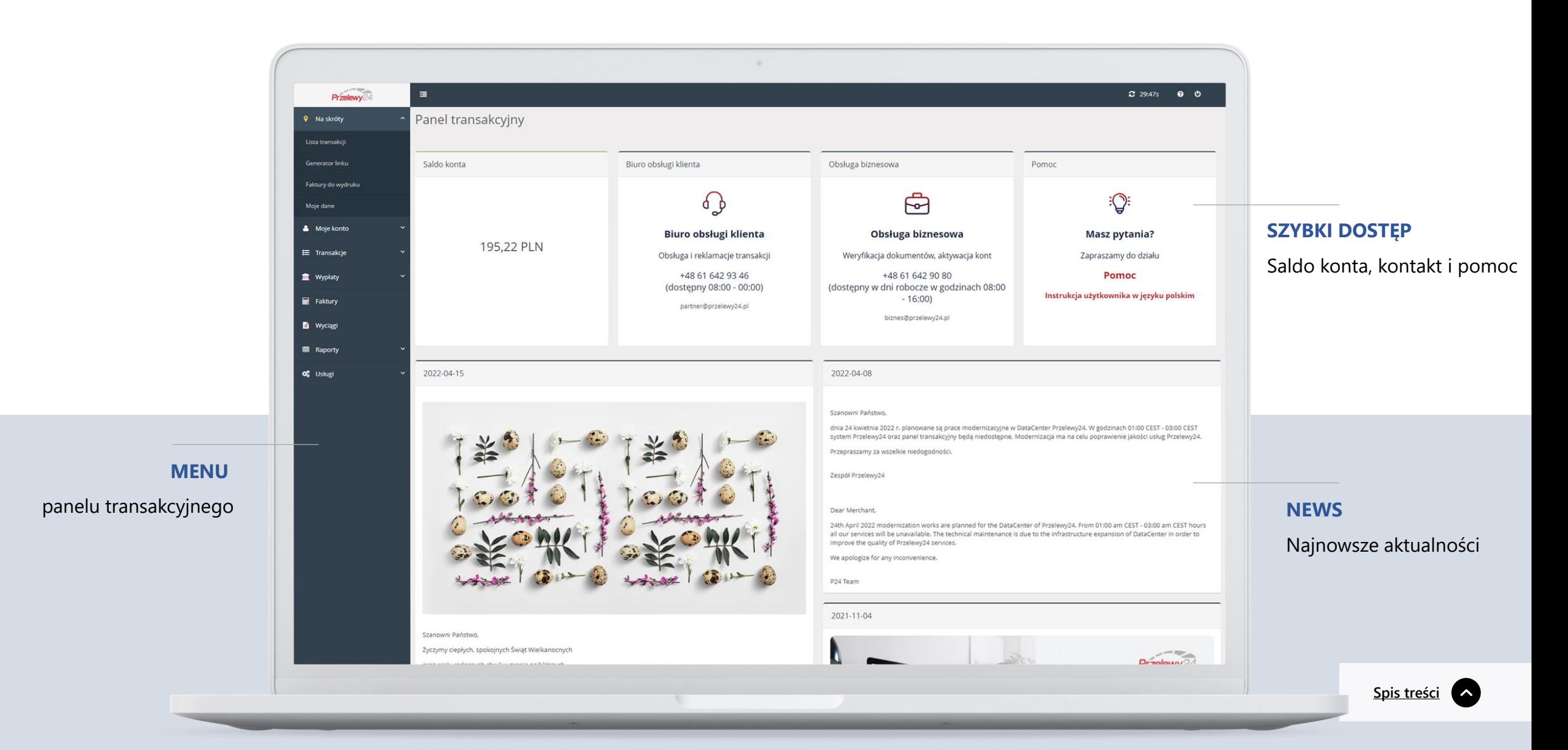

## **M E N U**

**[Spis treści](#page-1-0)**

Obsługa panelu —

<span id="page-4-0"></span>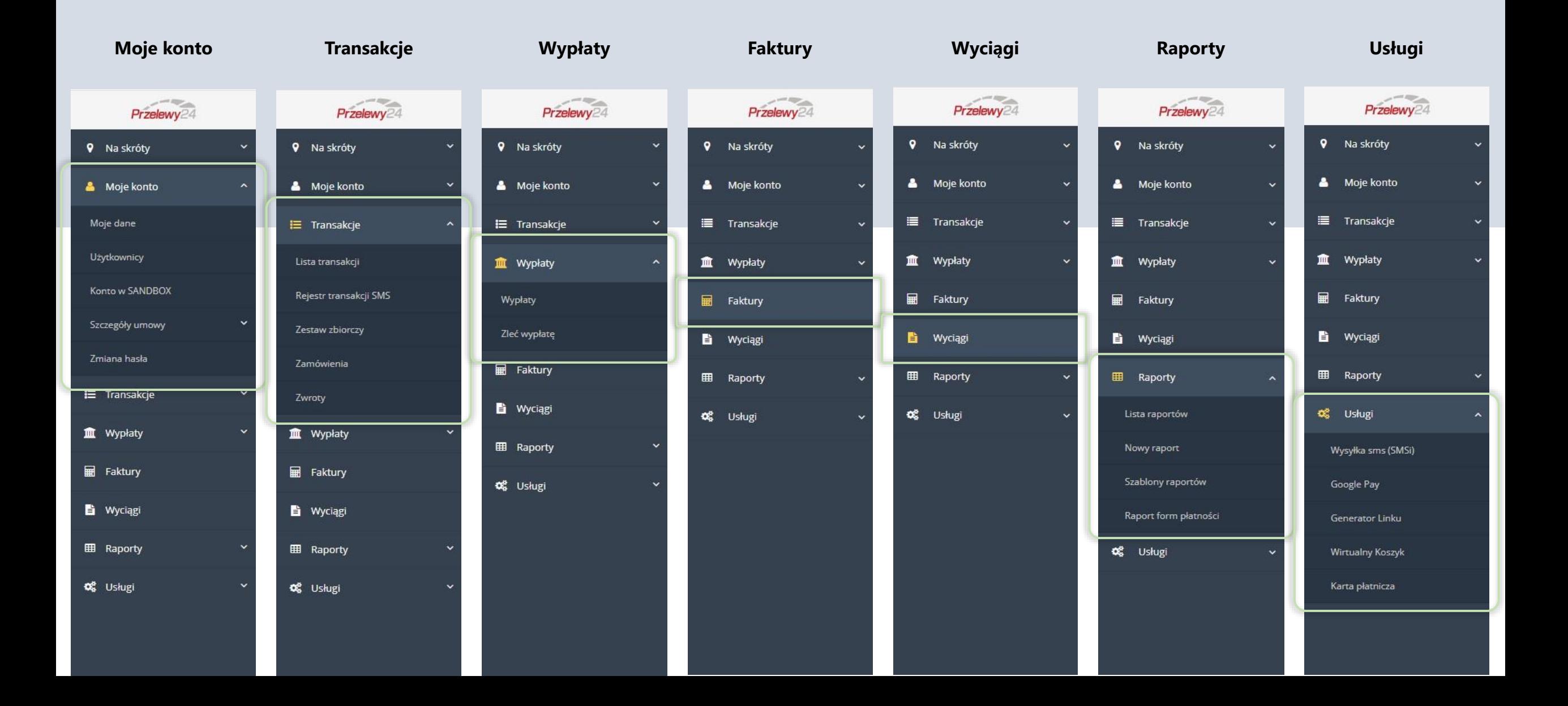

# **P I E R W S Z E K R O K I**

<span id="page-5-0"></span>Przed rozpoczęciem przyjmowania wpłat należy dokończyć aktywację wykonując **przelew weryfikacyjny** oraz przesyłając wszystkie **niezbędne dokumenty**

Przelewy2 **9** Na skróty u **A** Moje konto  $\lambda$ Moje dane Użytkownicy Konto w SANDBOX Szczegóły umowy ᄉ Zmiany warunków umowy Weryfikacja konta bankowego

Prześlij dokumenty

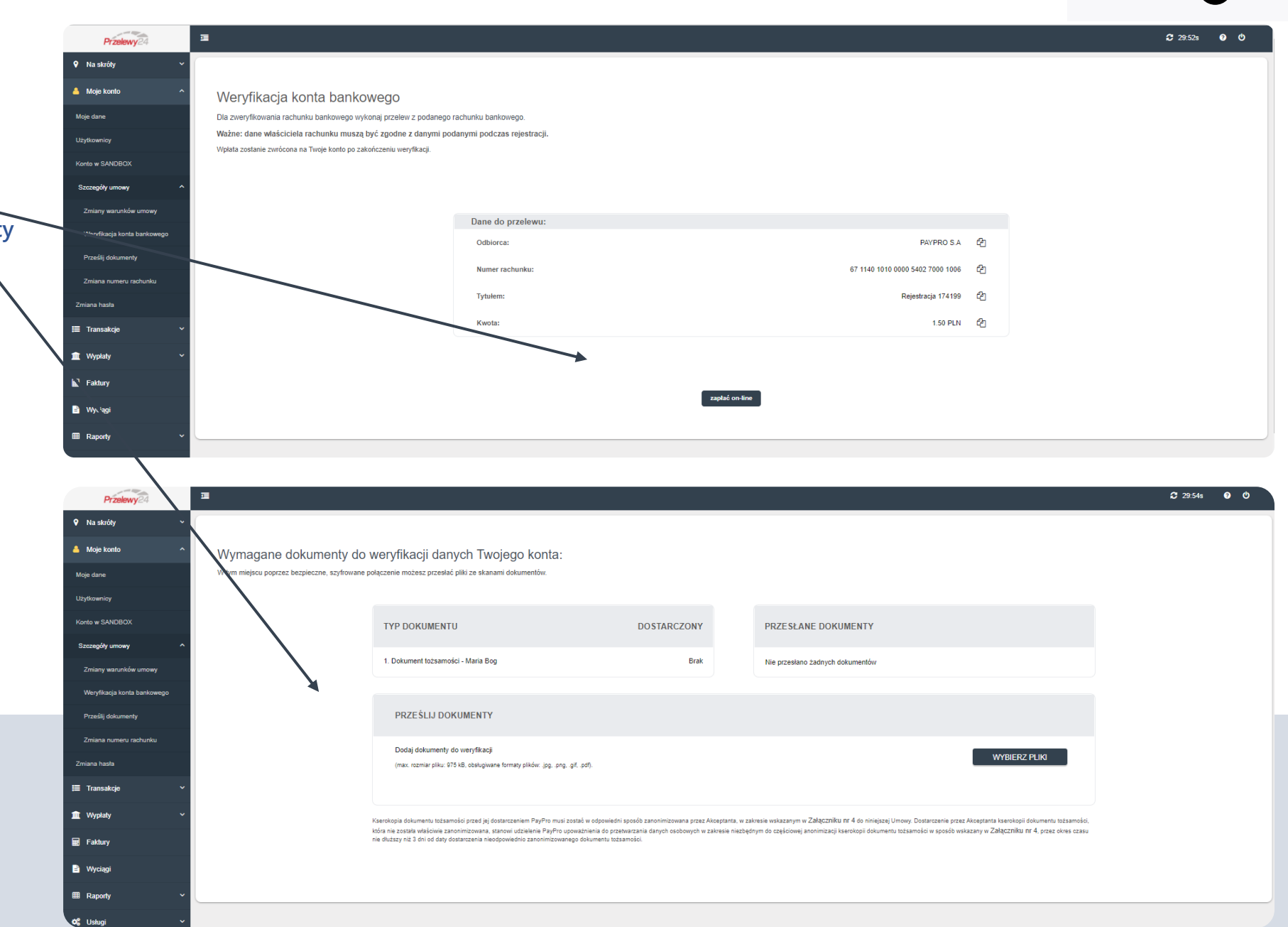

**[Spis treści](#page-1-0)**

Zmiana numeru rachunku

#### Zakładka: **MOJE DANE**

<span id="page-6-0"></span>Zakładka **Moje Dane** podzielona jest na 3 karty: "Ustawienia", "Osoby", "Formy płatności" (Chambreadorum et al., 2014)

### **1. KARTA "USTAWIENIA"**

**Przelewy** 

**9** Na skróty

Moje konto

Moje dane

Użytkownicy

Konto w SANDBOX

- W zakładce można samodzielnie zmienić numery telefonów lub adres mailowy dla obsługi czyli dedykowany adres, z którego istnieje możliwość kontaktu z naszym serwisem.
- W celu zmiany głównego adresu mailowego zapraszamy do kontaktu na adres [partner@przelewy24.pl](mailto:partner@przelewy24.pl).
- W zakładce znajdują się również dane konfiguracyjne: **klucz CRC, klucz API**

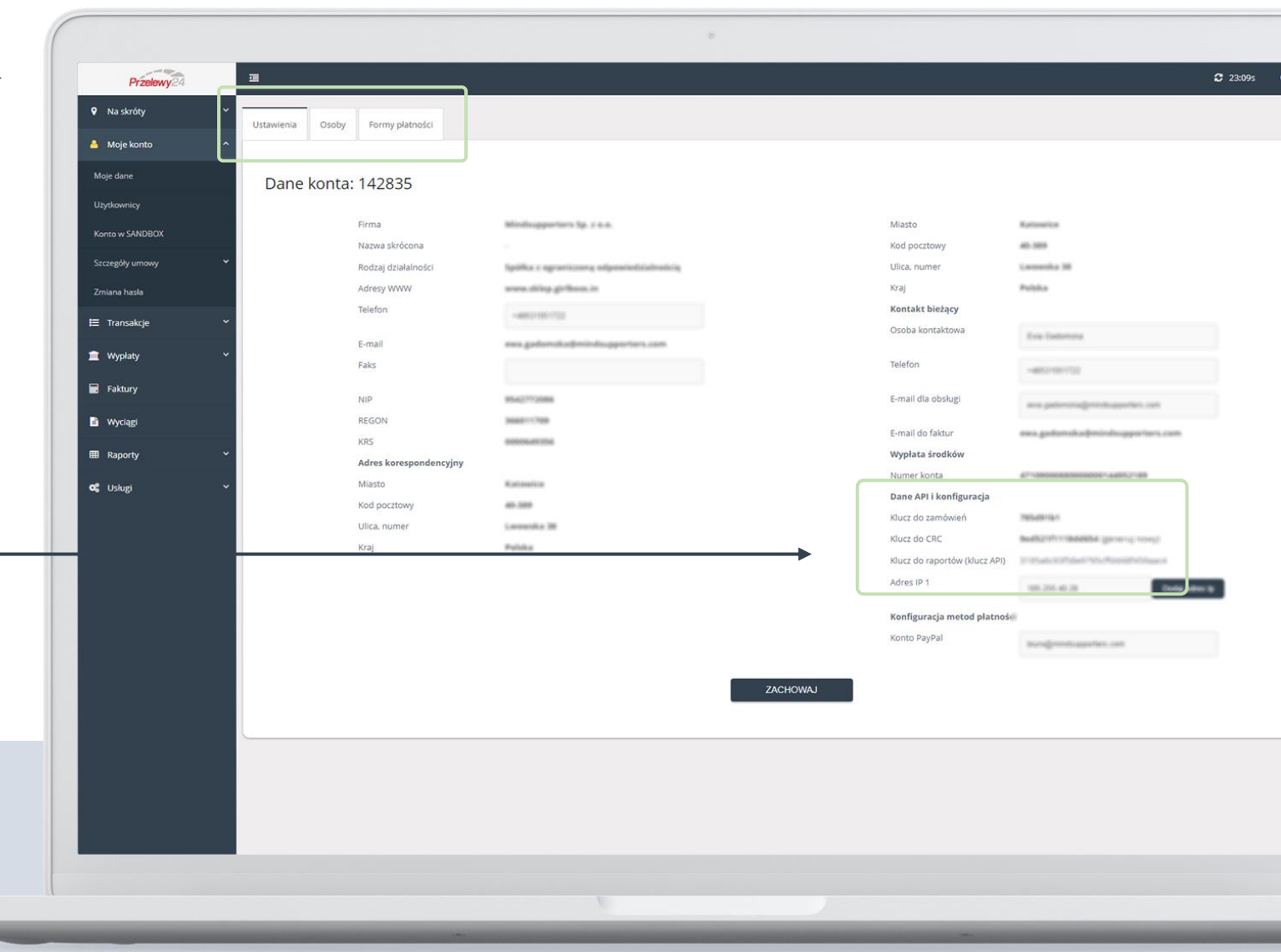

### Zakładka: **MOJE DANE**

**[Spis treści](#page-1-0)**

Zakładka **Moje Dane** podzielona jest na 3 karty: "Ustawienia", "Osoby", "Formy płatności"

### **2. KARTA "OSOBY"**

W zakładce ustala się reprezentantów firmy:

- Reprezentanta upoważnionego do zawarcia umowy
- Beneficjentów rzeczywistych
- Kontakt techniczny

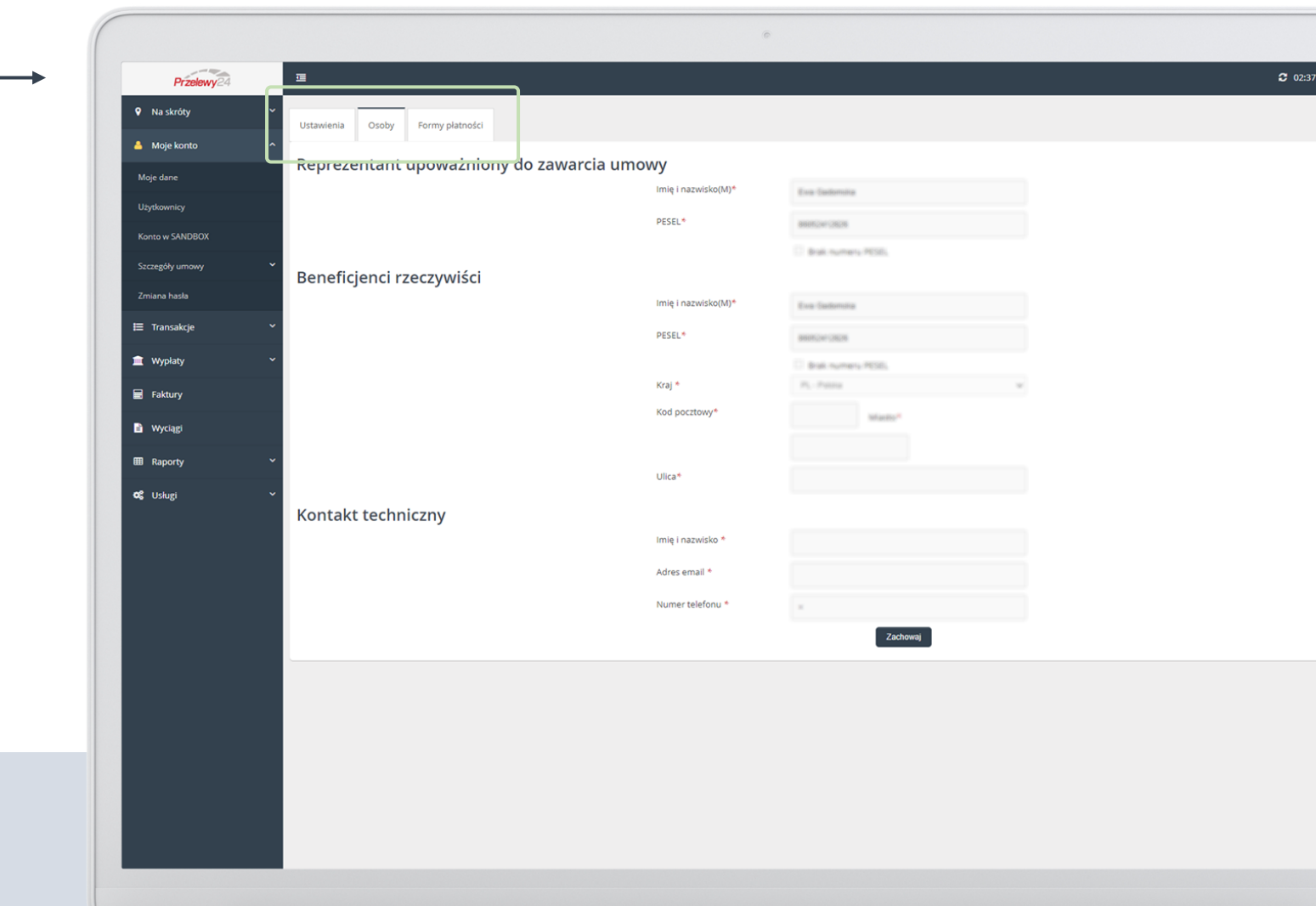

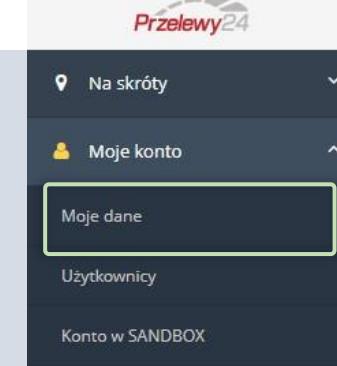

### Zakładka: **MOJE DANE**

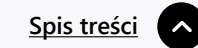

Zakładka **Moje Dane** podzielona jest na 3 karty: "Ustawienia", "Osoby", "Formy płatności"

### **3. KARTA "FORMY PŁATNOŚCI"**

• W zakładce znajduje się lista metod płatności oraz przypisane do nich stawki prowizyjne

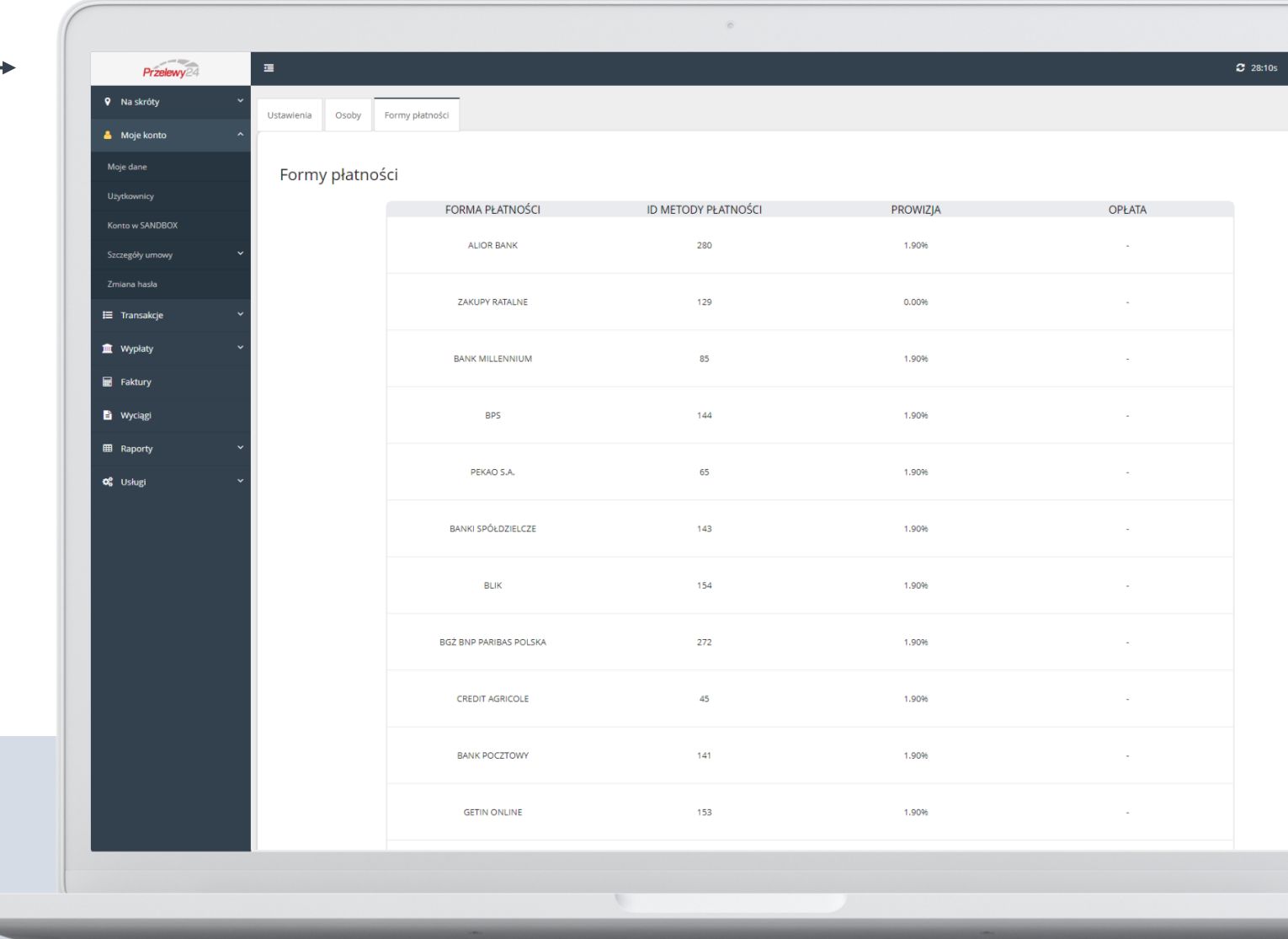

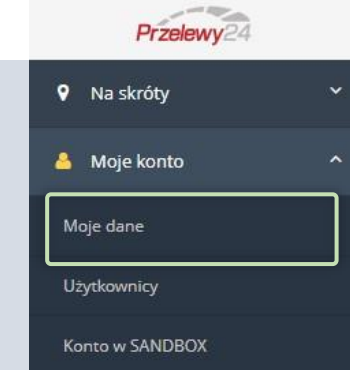

### Zakładka: **UŻYTKOWNICY**

Istnieje możliwość dodania dowolnej liczby użytkowników.

W celu dodania nowego użytkownika należy wejść w Moje konto > Użytkownicy > Dodaj użytkownika. Pojawi się okno z danymi do uzupełnienia, na tym etapie należy również nadać poziom uprawnień:

### **Role**

- Użytkownik –pełne uprawnienia do konta wraz z możliwością edycji danych
- Limit –przegląd transakcji, zmiana hasła, podgląd zleconych zwrotów, możliwość księgowania transakcji
- Księgowy –uprawnienia konta Limit + zlecanie zwrotów, podgląd Wypłat, podgląd Faktur

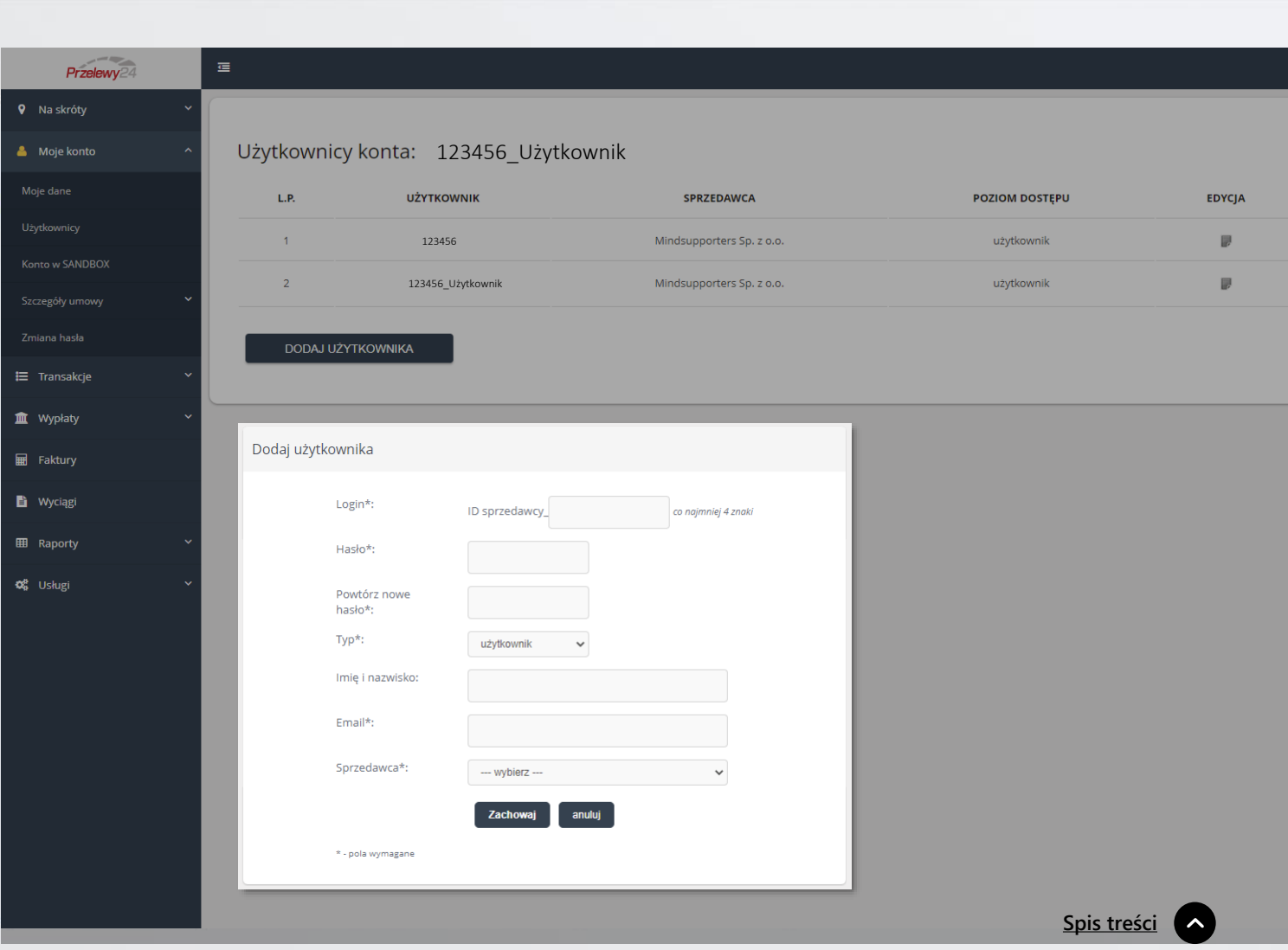

### Zakładka: **ZMIANA HASŁA**

Każdy zalogowany użytkownik ma możliwość samodzielnej zmiany hasła.

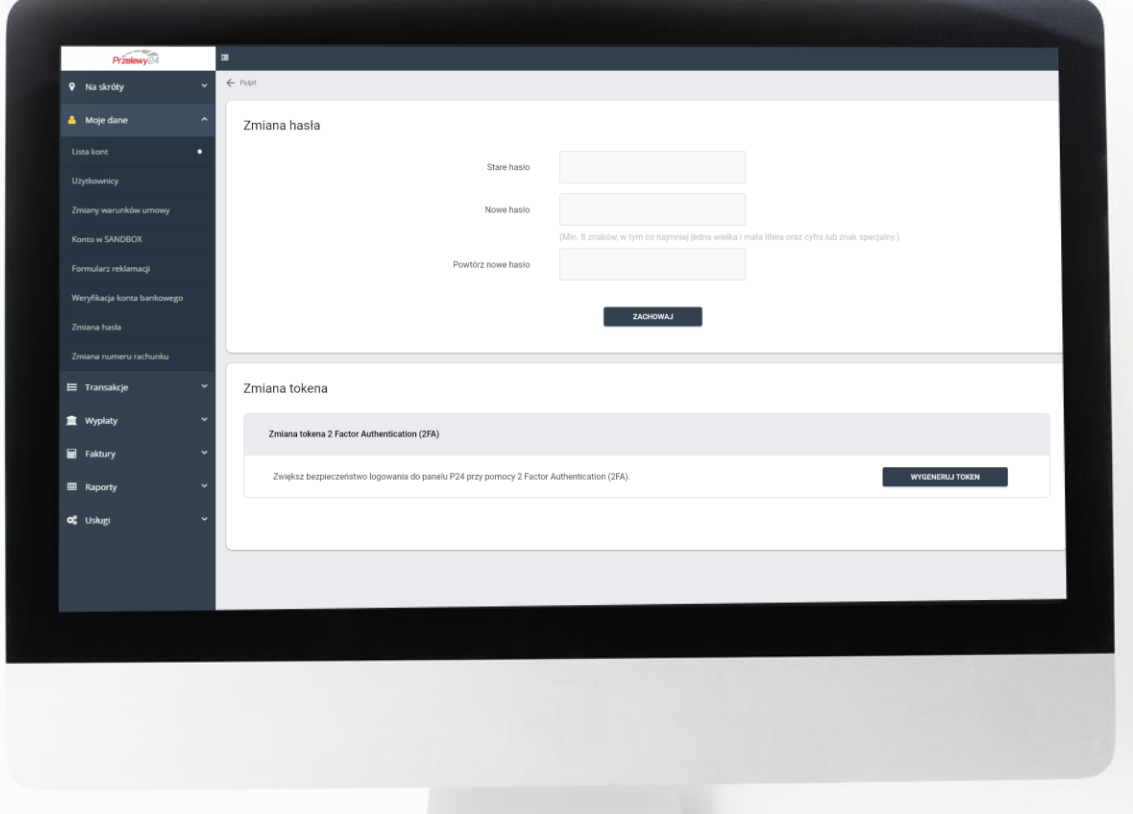

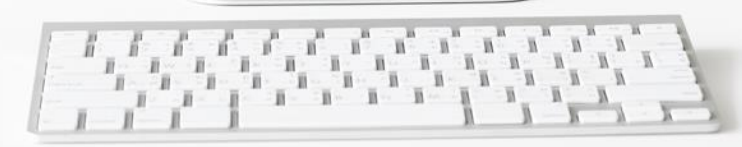

# <span id="page-11-0"></span>**T R A N S A KC J E**

- Wyszukiwanie transakcji
- Status transakcji
- Księgowanie transakcji

- Zwroty
- Generator linku

# WYSZUKANIE TRANSAKCJI

Transakcje

1999999999

<span id="page-12-0"></span>W celu wyszukania transakcji bieżącej należy wejść w **Transakcje -> Lista transakcji**. Wyszukiwanie możliwe jest po numerze **Axx-Bxx-Cxx** (ID transakcji), dacie, kwocie, adresie mailowym, opisie, metodzie płatności

W celu otwarcia transakcji (podejrzenia szczegółów) należy kliknąć **Tytuł transakcji**.

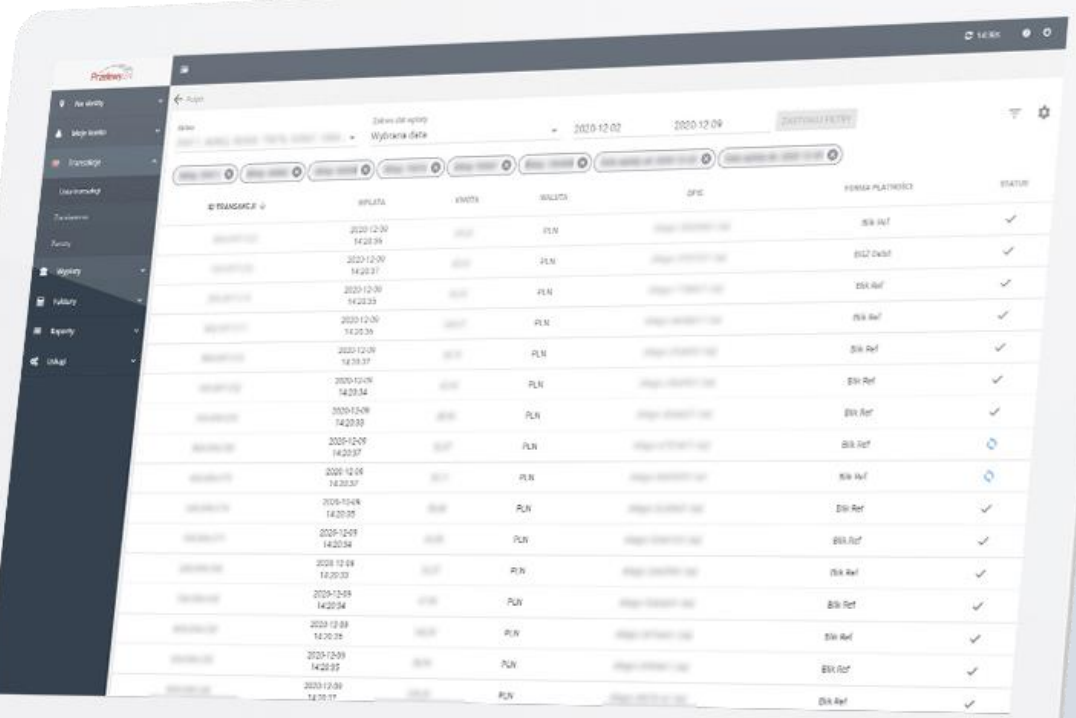

# **S TAT U S T R A N S A K C J I**

Transakcje

<span id="page-13-0"></span>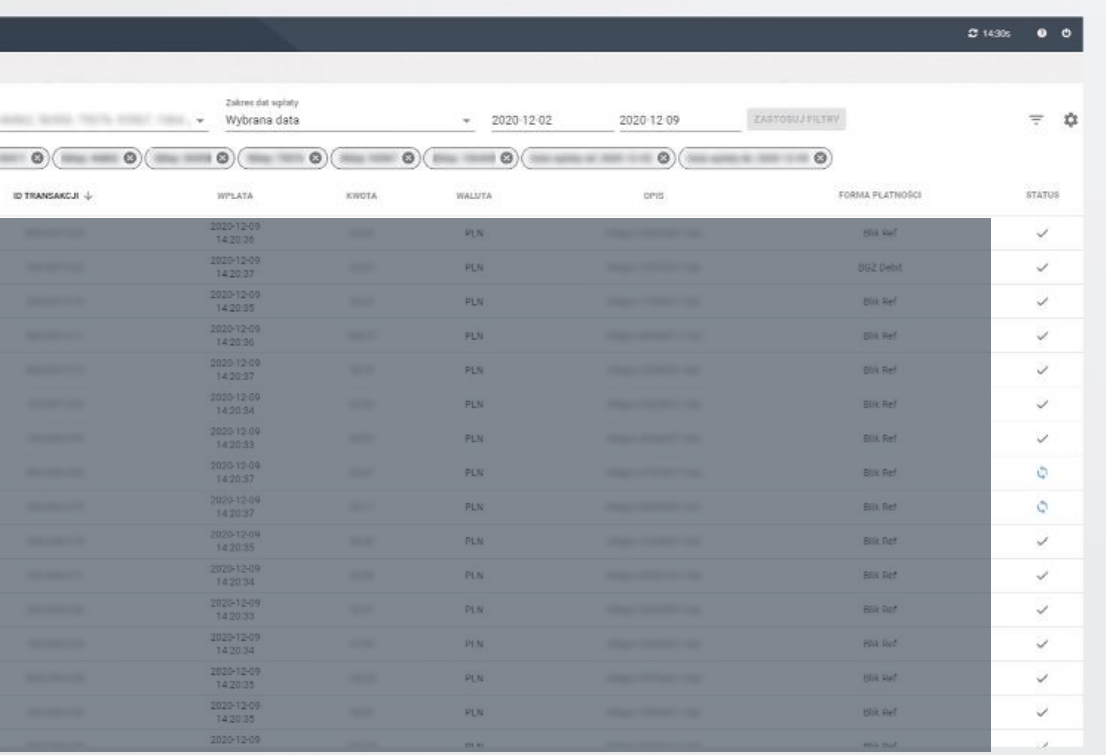

**Dokonana** – transakcja została zaksięgowana

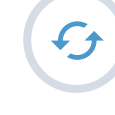

**Do wykorzystania** – informacja o dokonaniu wpłaty przez klienta dotarła, transakcja została aktywowana bez błędu i oczekuje na zaksięgowanie

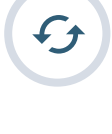

**Do wykorzystania - błąd** - informacja o dokonaniu wpłaty przez klienta dotarła, transakcja została aktywowana z błędem i oczekuje na zaksięgowanie

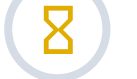

**Oczekująca** – transakcja oczekuje na wpłatę klienta

**Zwrócona** – środki z transakcji zostały zwrócone na konto klienta

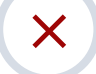

 $\blacktriangleright$ 

**Brak wpłaty** – transakcja nie została zrealizowana z powodu braku wpłaty

# **K S I Ę G O W A N I E T R A N S A K C J I**

Transakcje

<span id="page-14-0"></span>System Przelewy24 przekazuje informację o wpłacie automatycznie, jednak istnieje możliwość ręcznego przyjęcia transakcji, czyli zmiany statusu z **Do wykorzystania** na **Dokonaną**. W tym celu należy otworzyć transakcję i kliknąć **Zaksięguj**.

**Ważne** – w przypadku księgowania ręcznego, fakt opłacenia zamówienia we własnym systemie sprzedażowym również należy zaznaczyć ręcznie.

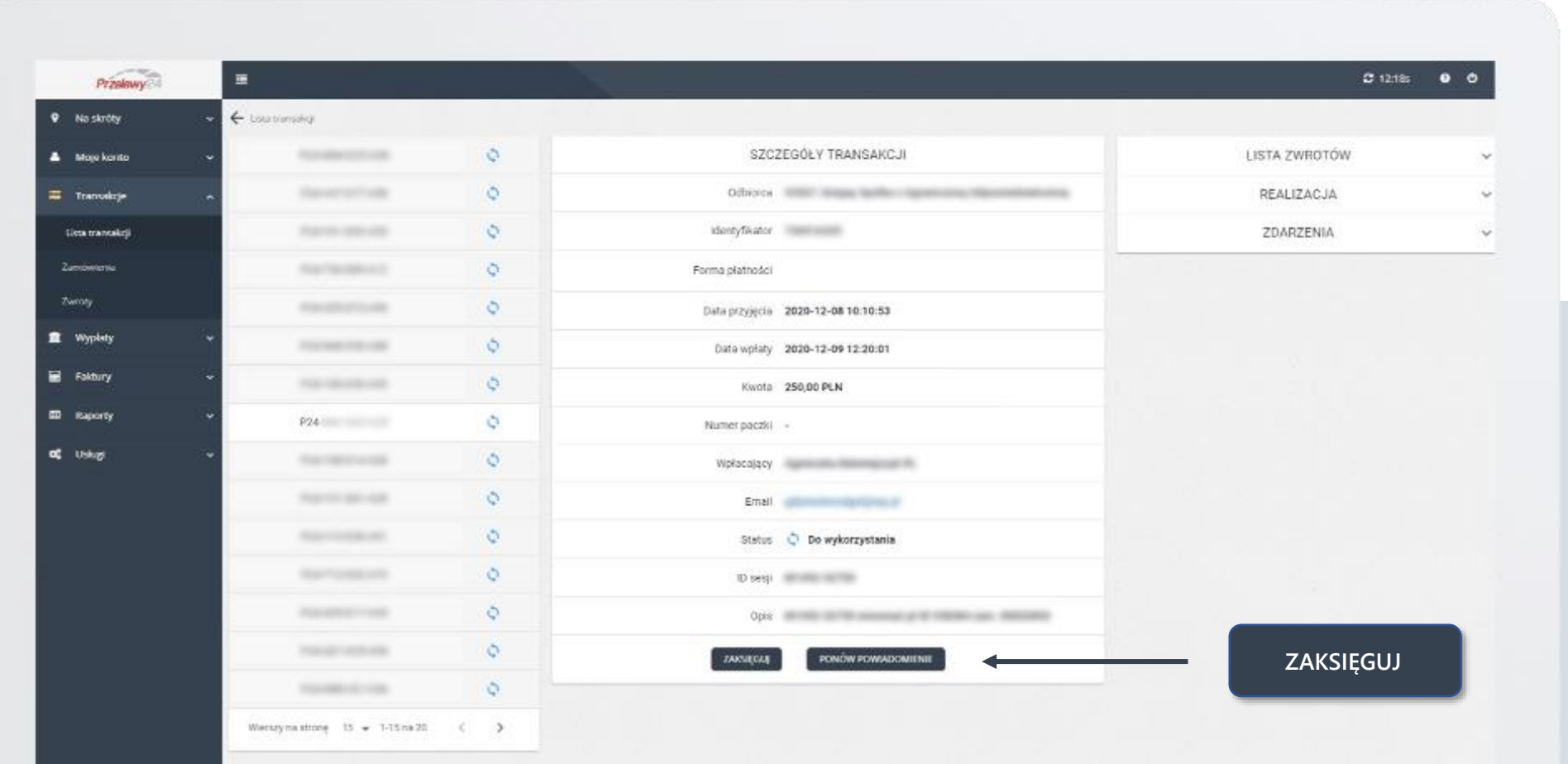

# **Z L E C E N I E Z W R O T U**

#### Transakcje

<span id="page-15-0"></span>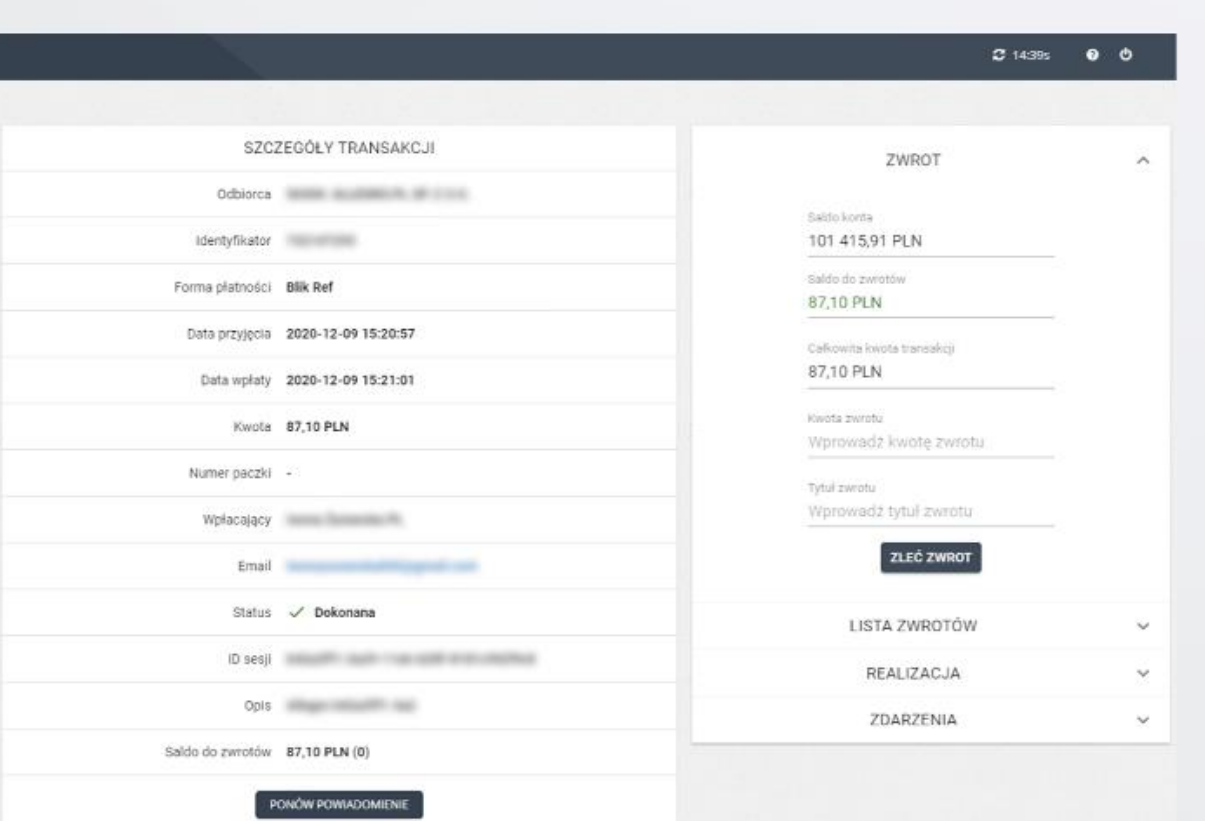

Zwrot można zlecić na każdej transakcji Dokonanej pod warunkiem, że saldo konta nie jest mniejsze niż wartość zlecanego zwrotu i kwota zwrotu nie przekracza wartości transakcji.

W tym celu należy otworzyć transakcję i określić kwotę, jaka ma zostać zwrócona klientowi.

# **L I S TA Z W R O T Ó W**

Transakcje

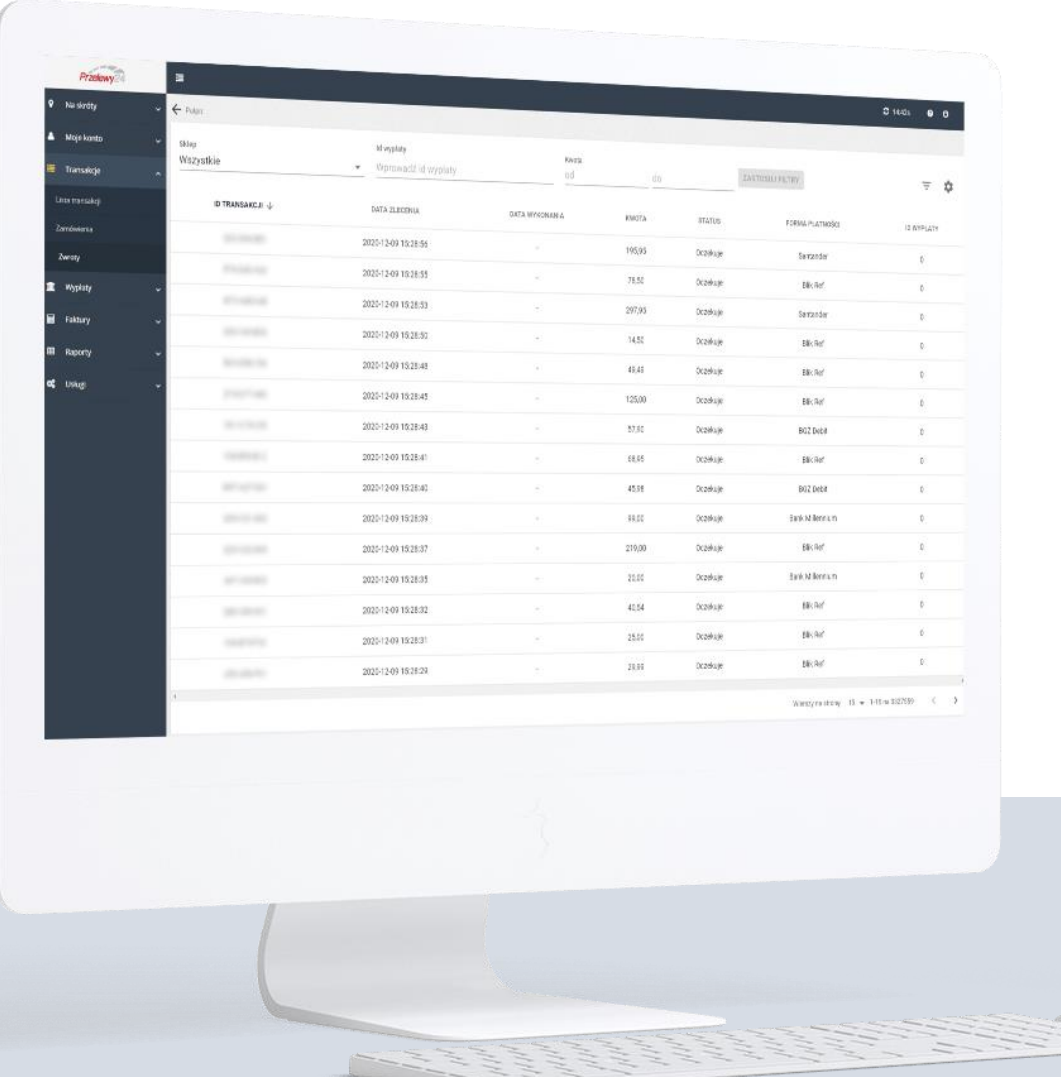

Wszystkie zlecone zwroty można sprawdzić w zakładce **Transakcje -> Zwroty**

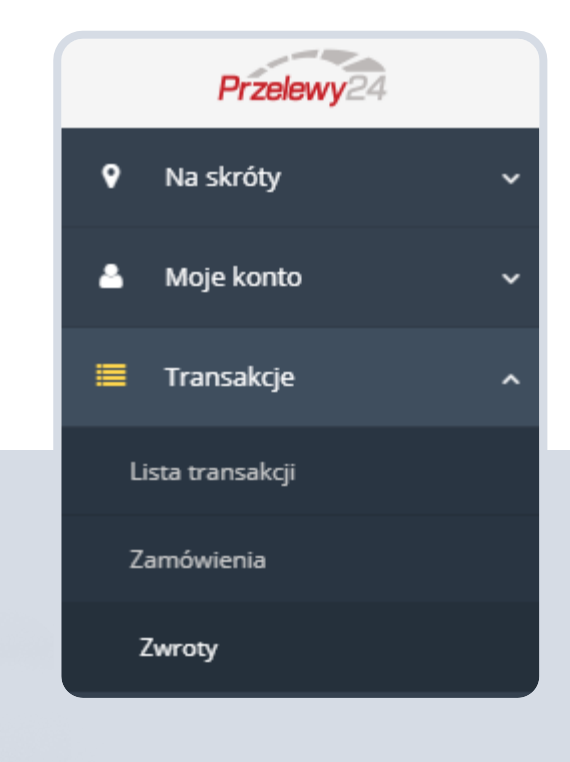

# **U S Ł U G I**

- Generator linku
- Karta płatnicza

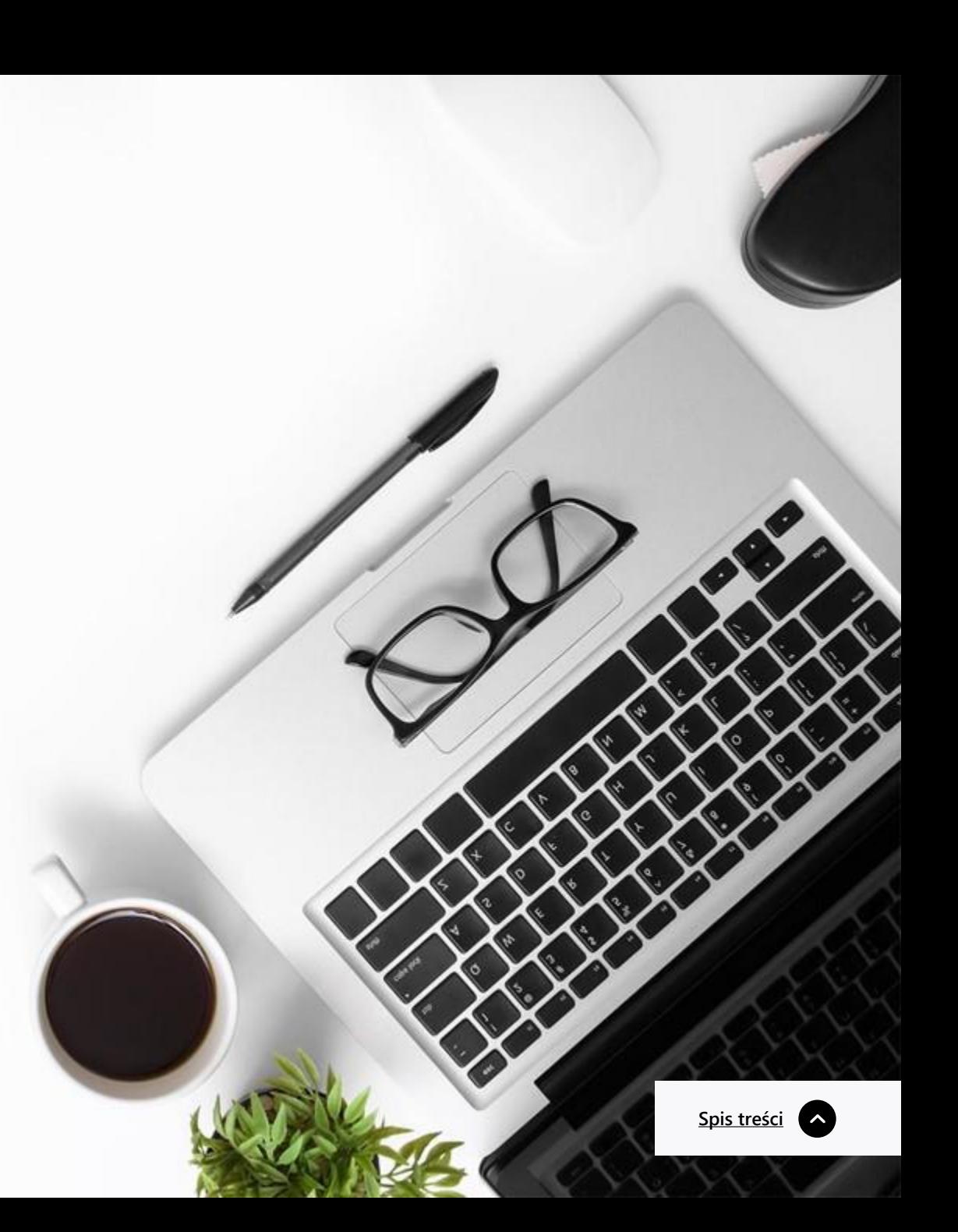

# **G E N E R AT O R L I N K U**

Usługi

Przelewy<sup>24</sup>

**Q** Na skróty

A Moje konto

Transakcje

 $\blacksquare$ 

<span id="page-18-0"></span>Aby wygenerować dla klienta link do płatności należy wejść w **Usługi -> Generator linku**

Po wygenerowaniu linku można go przesłać do klienta, który po kliknięciu zostanie aut płatności Przelewy24 w

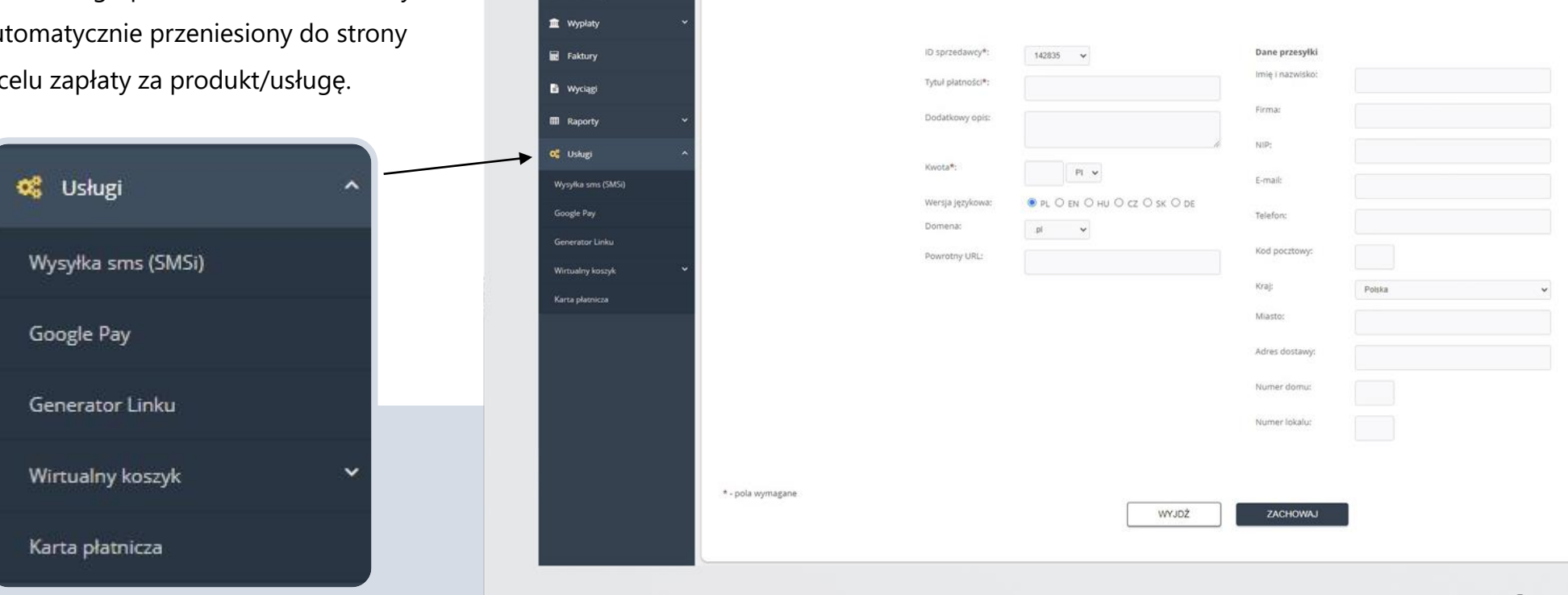

Generator linku

W tym miejscu możesz przygotować link dla wersji uproszczonej instalacji. Link taki można następnie wysłać klientowi mailem.

## **K A R TA P Ł AT N I C Z A**

Usługi

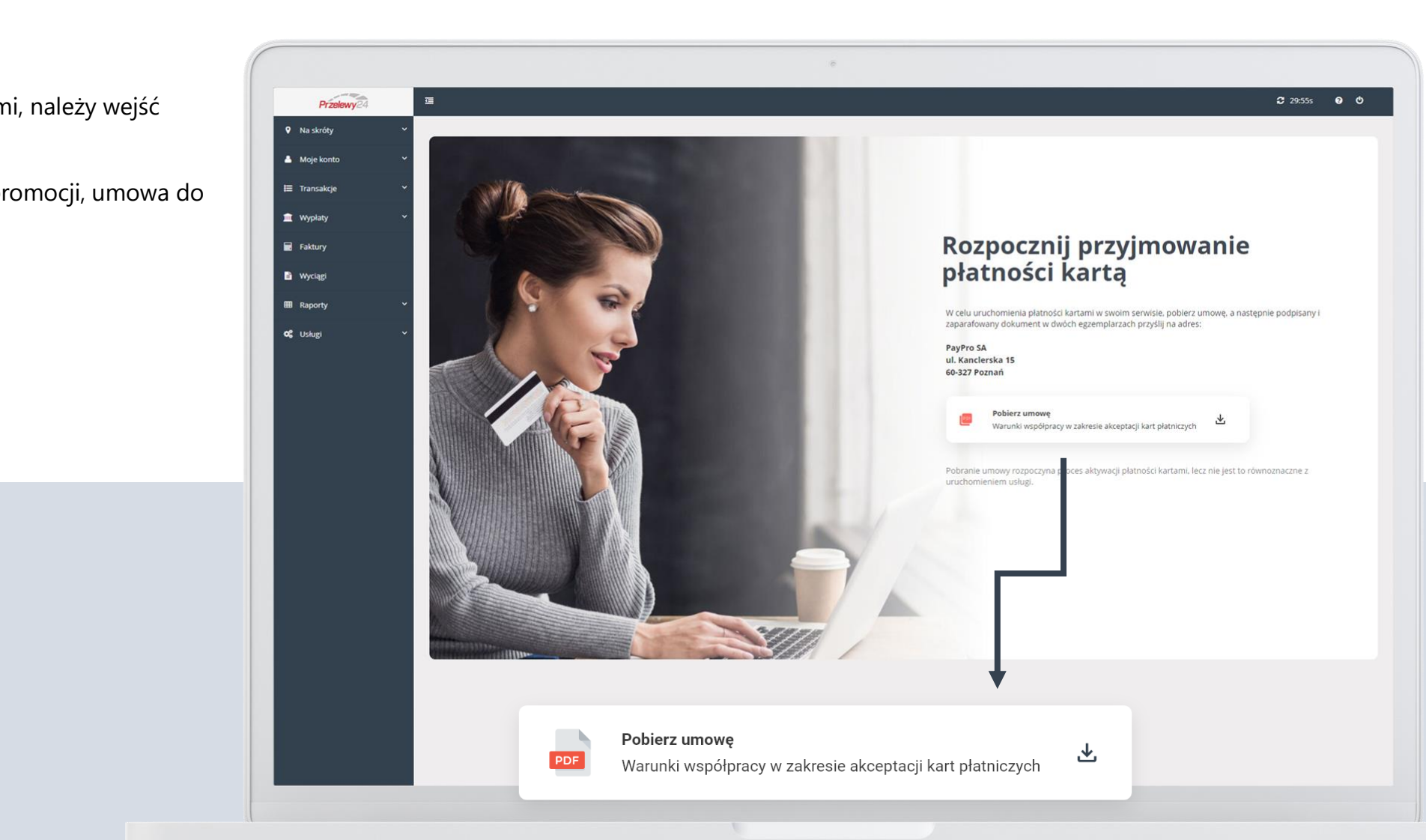

<span id="page-19-0"></span>Aby włączyć obsługę płatności kartami, należy wejść w **Usługi ---> karta płatnicza** na ekranie pojawia się informacja o promocji, umowa do

pobrania oraz regulamin.

# <span id="page-20-0"></span>**W Y P Ł AT Y**

- Ustawienia wypłat
- Zlecenie natychmiastowej wypłaty
- Historia wypłat
- Faktury

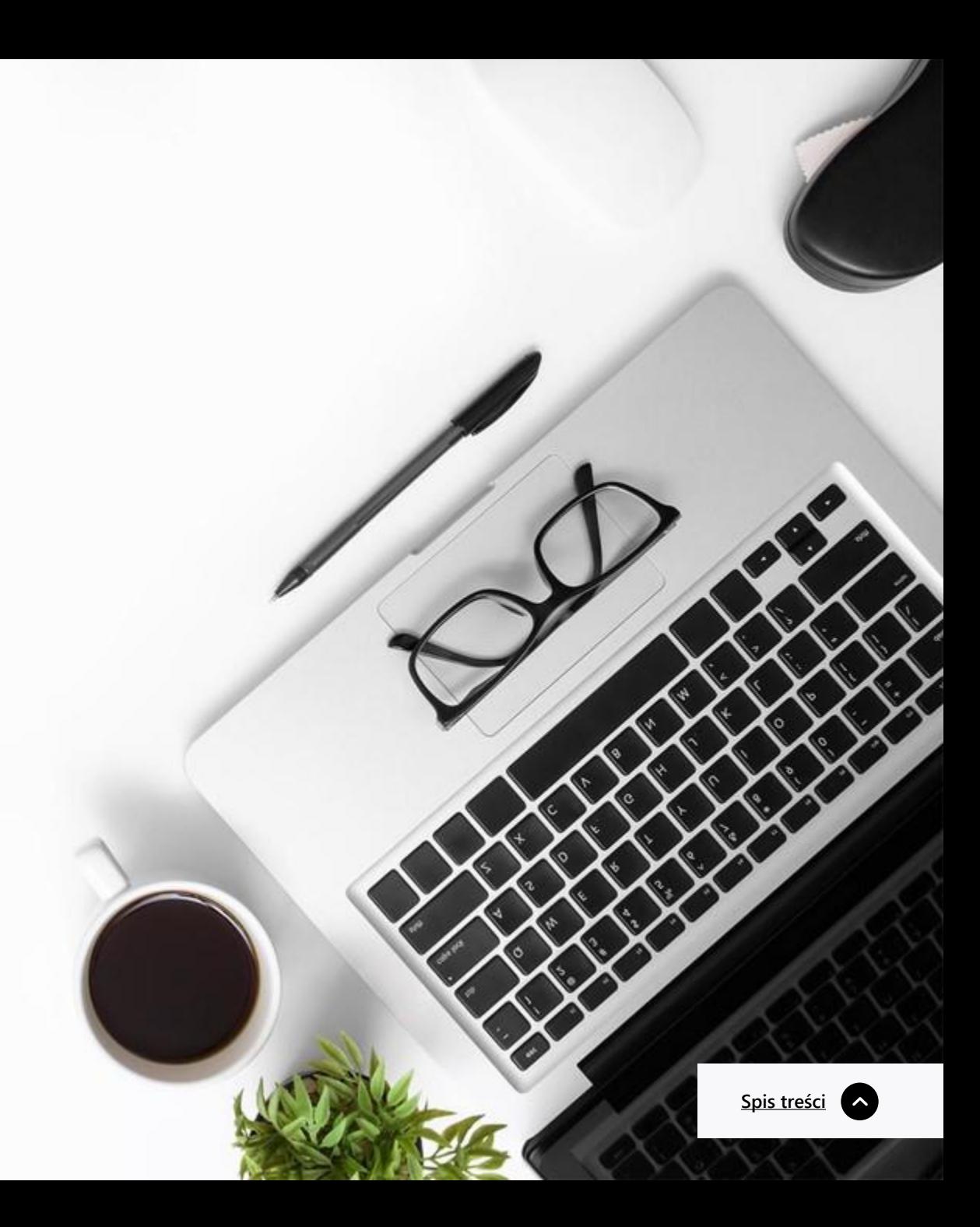

### **U S TA W I E N I A W Y P Ł AT**

Wypłaty

<span id="page-21-0"></span>Wypłata środków na wskazany rachunek bankowy odbywa się zgodnie z **harmonogramem** ustawionym odgórnie na 1000 zł.

Częstotliwość wypłat można dostosować do swoich potrzeb poprzez wybranie z list rozwijalnych wariantu **czasowego lub kwotowego.**

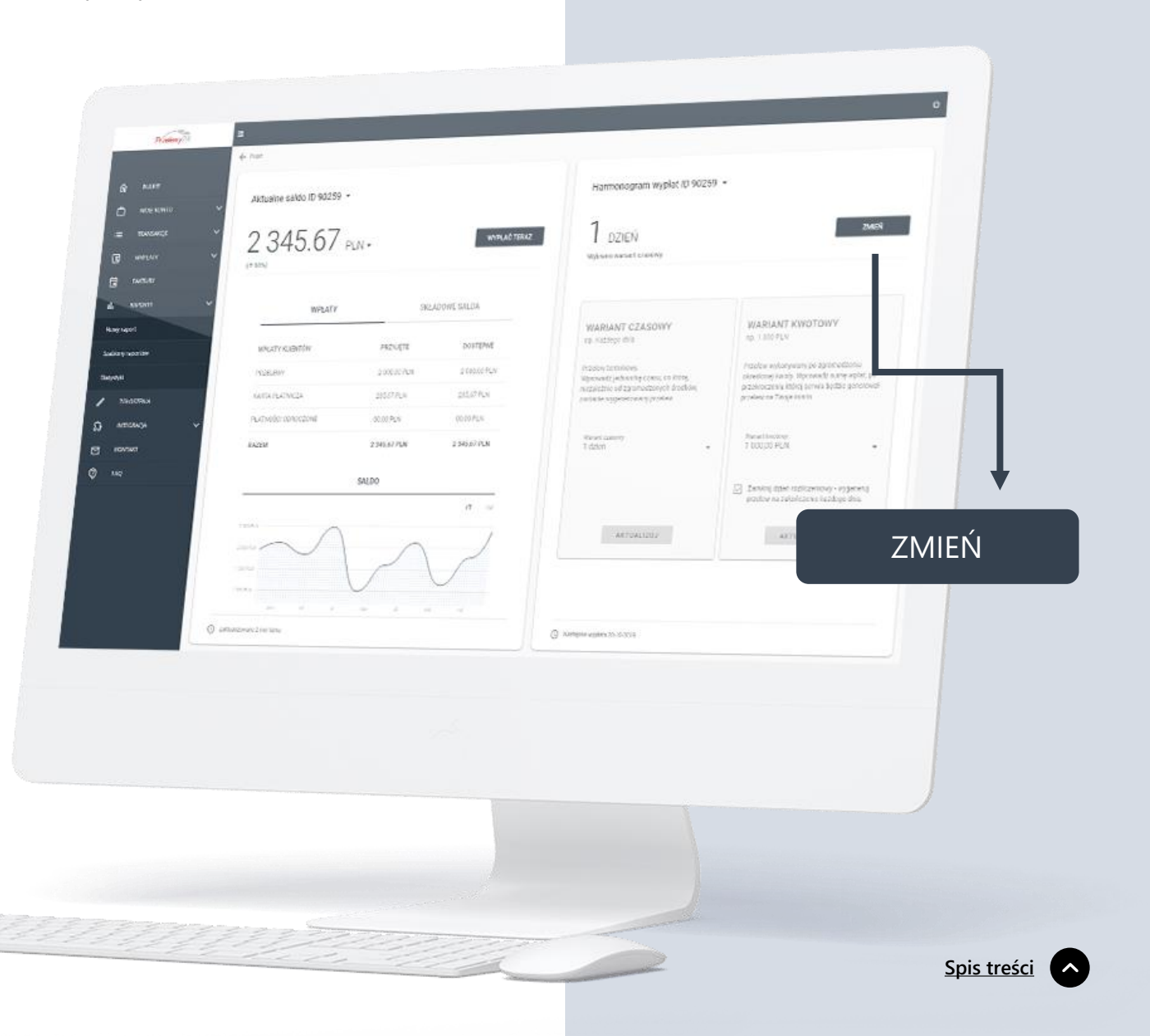

### **Z L E C E N I E N AT Y C H M I A S T O W E**

Wypłaty

 $\frac{\alpha}{2} \, \sigma_{\!\!{\scriptscriptstyle M}}^2 \, \sigma_{\!\!{\scriptscriptstyle M}}^2 \, \sigma_{\!\!{\scriptscriptstyle M}}^2 \, \sigma_{\!\!{\scriptscriptstyle M}}^2 \, \sigma_{\!\!{\scriptscriptstyle M}}^2 \, \sigma_{\!\!{\scriptscriptstyle M}}^2 \, \sigma_{\!\!{\scriptscriptstyle M}}^2 \, \sigma_{\!\!{\scriptscriptstyle M}}^2 \, \sigma_{\!\!{\scriptscriptstyle M}}^2 \, \sigma_{\!\!{\scriptscriptstyle M}}^2 \, \sigma_{\!\!{\scriptscriptstyle M}}^2 \, \sigma_{\!\!{\scriptscriptstyle M}}^2 \, \sigma_{\!\!{\scriptscriptstyle M}}^2$ 

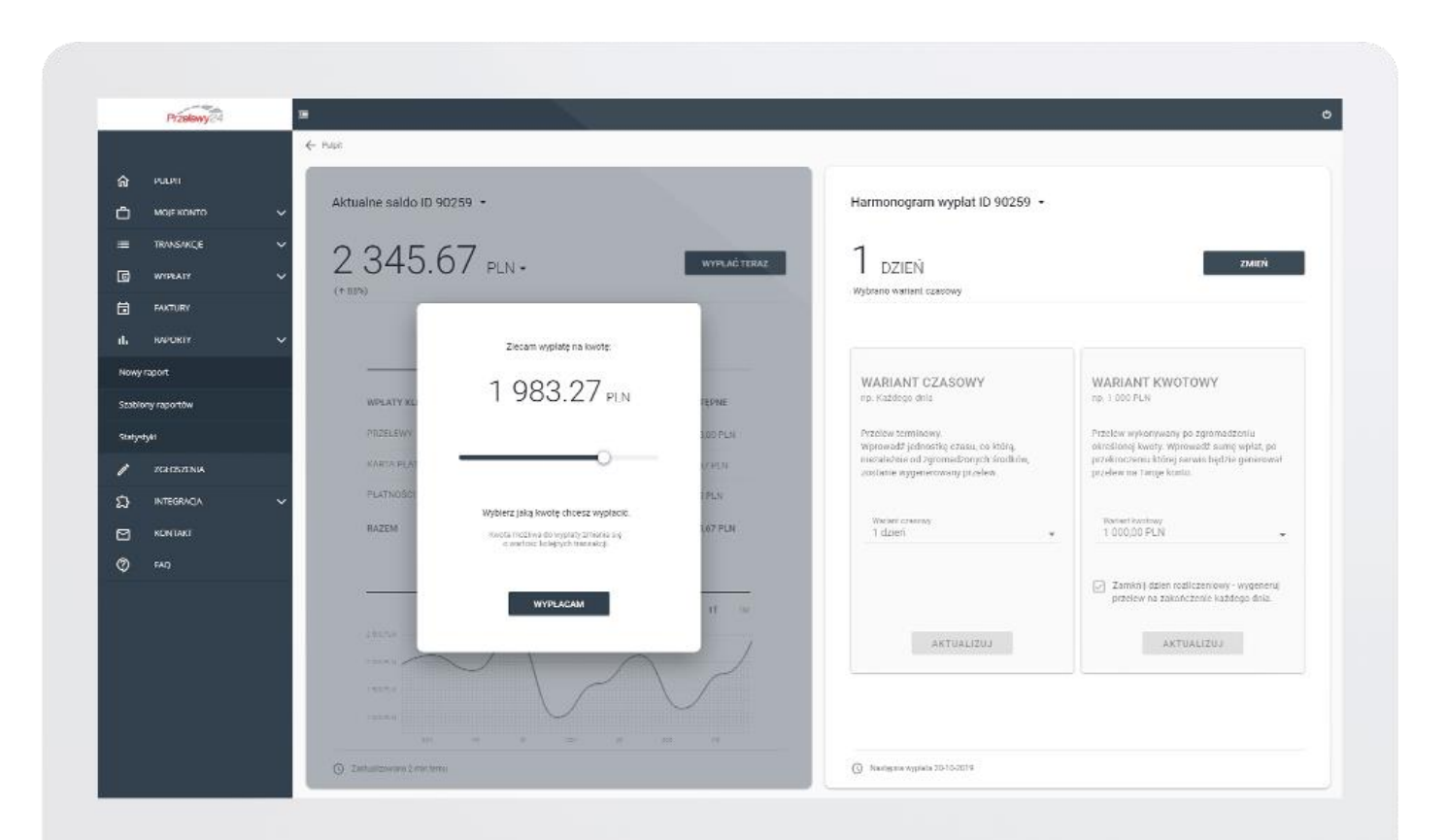

 $\mathbb{E}\left[\mathbb{E}\left[\mathbb$ 

<span id="page-22-0"></span>W zakładce Ustawienia wypłat istnieje możliwość sprawdzenia salda konta oraz w razie konieczności **zamówienia wysyłki środków** poza harmonogramem wypłat.

### **HISTORIA WYPŁAT**

Wypłaty

<span id="page-23-0"></span>W Historii wypłat istnieje możliwość podejrzenia wszystkich wygenerowanych do wysyłki na rachunek **paczek.** Po kliknięciu numeru paczki otworzą się wszystkie transakcje wysłane tą paczką.

Jeśli pole Zwroty ma wartość dodatnią to oznacza to, że ta konkretna paczka została pomniejszona o wartość zleconego zwrotu. Po kliknięciu kwoty potrąconych zwrotów otworzą się wszystkie transakcje Dokonane na których zlecono zwrot do klienta.

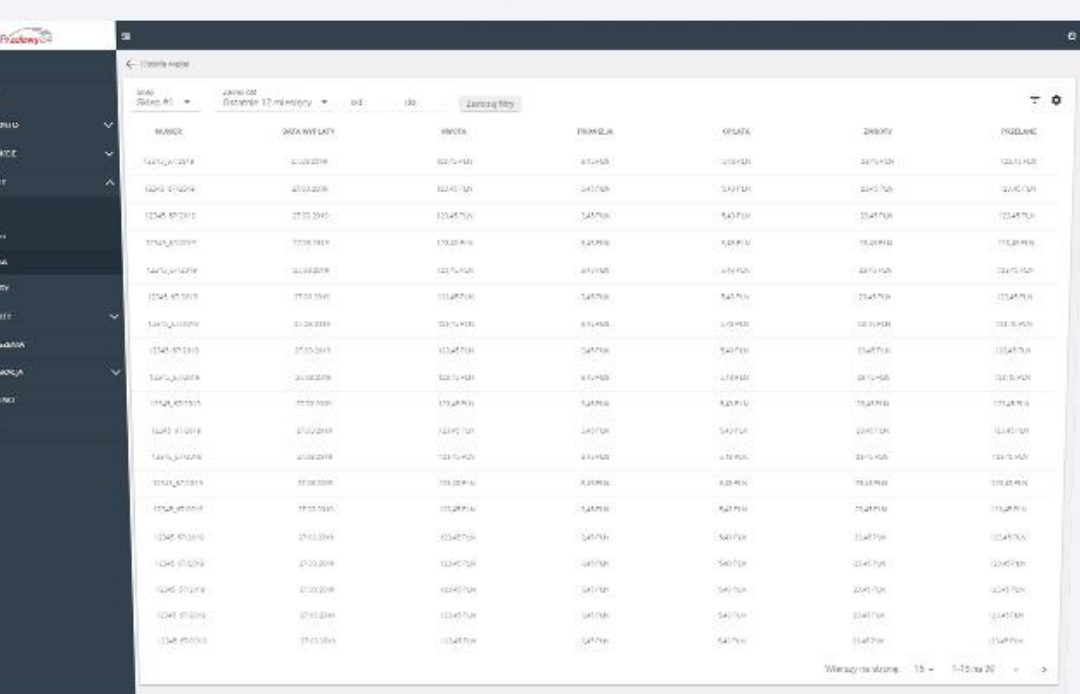

## **FA K T U R Y**

Wypłaty

<span id="page-24-0"></span>**Faktura** do pobrania pojawia się w Panelu do 7 dnia każdego miesiąca, pod warunkiem, że w poprzednim okresie rozliczeniowym nastąpiło wygenerowanie paczki.

**Prowizja** naliczana od każdej transakcji Dokonanej. Na fakturze znajduje się suma naliczonych prowizji.

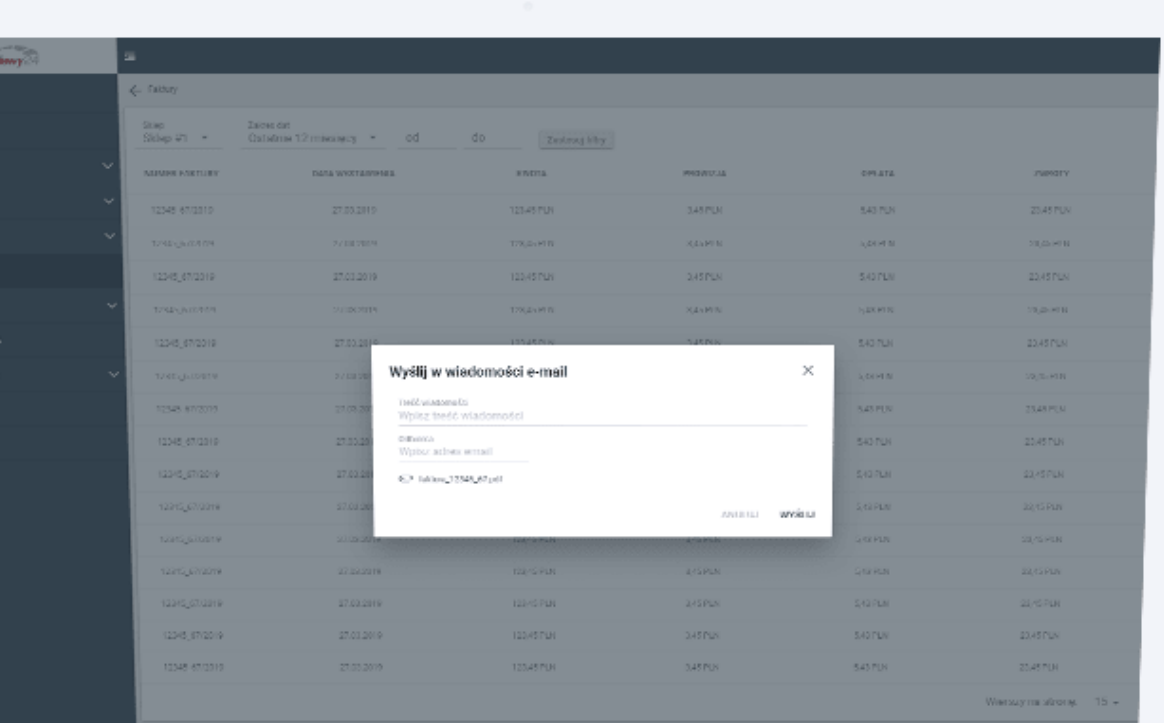

المار

# <span id="page-25-0"></span>**E K S P O R T D A N Y C H**

- Lista transakcji
- Historia wypłat
- Faktury

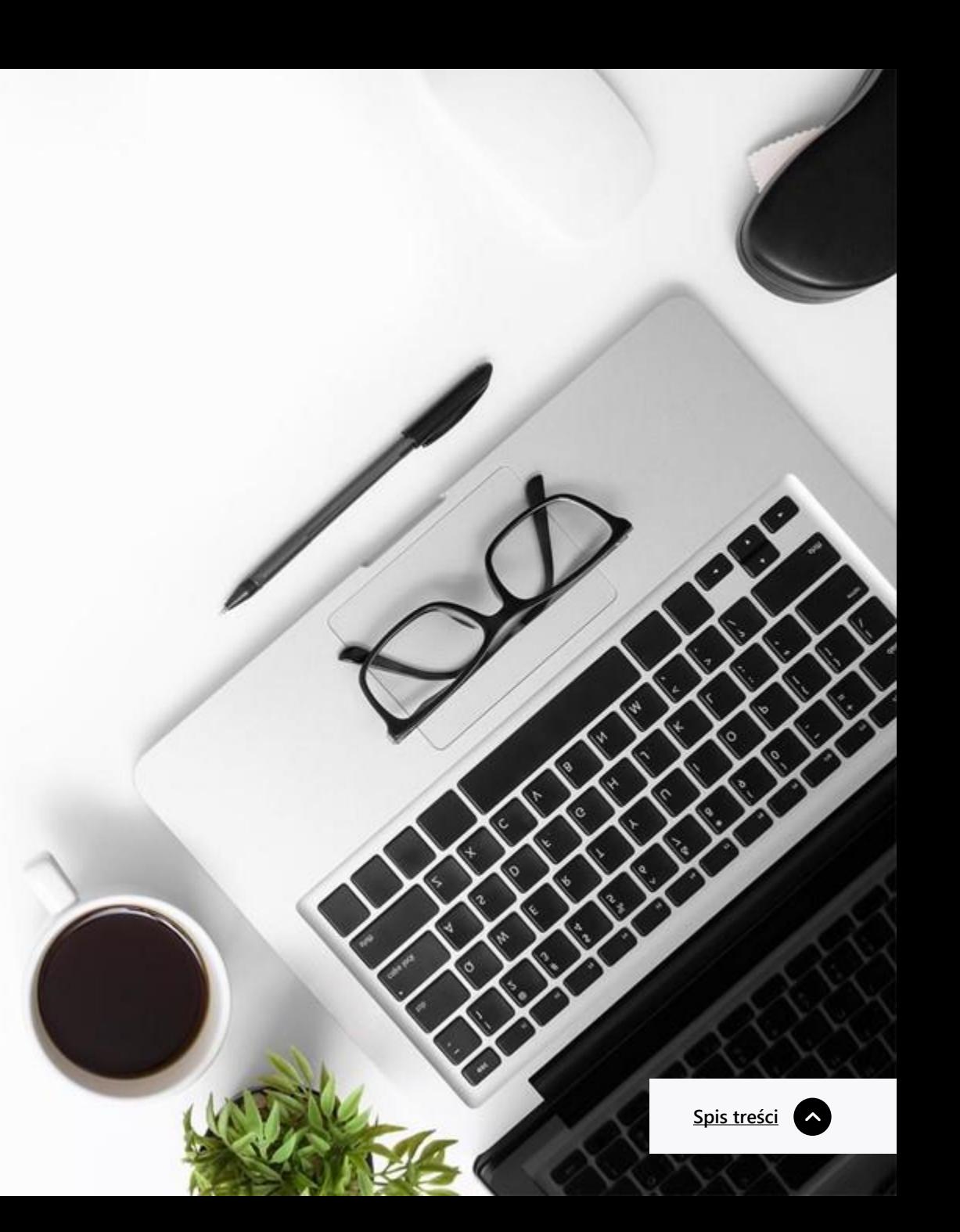

# LISTA TRANSAKCJI

Eksport danych

<span id="page-26-0"></span>Istnieje możliwość wyszukania wyciągu za dowolny miesiąc i wygenerowanie go do pliku **CSV.**

খ্

CSV

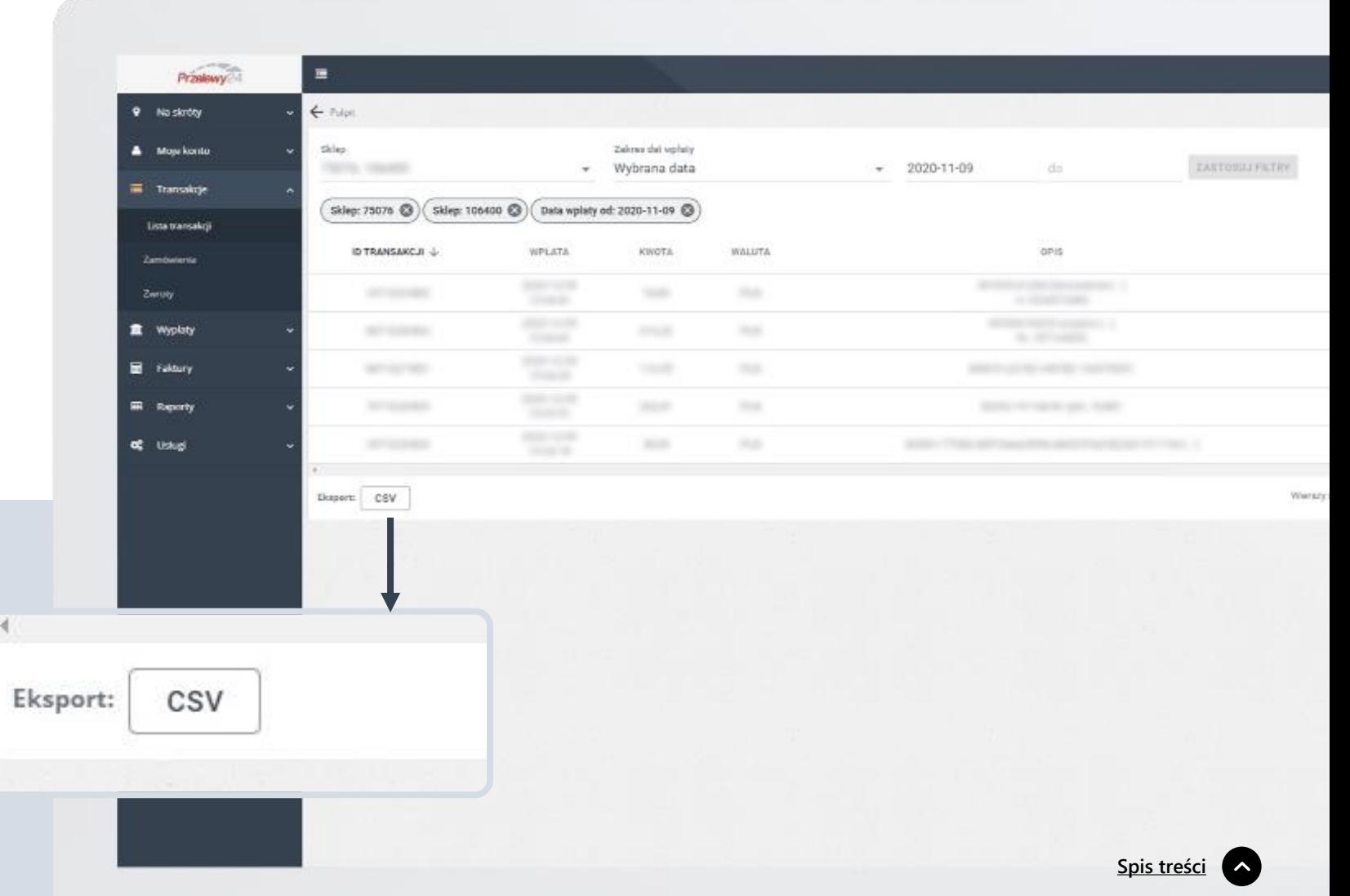

# **HISTORIA WYPŁAT**

Eksport danych

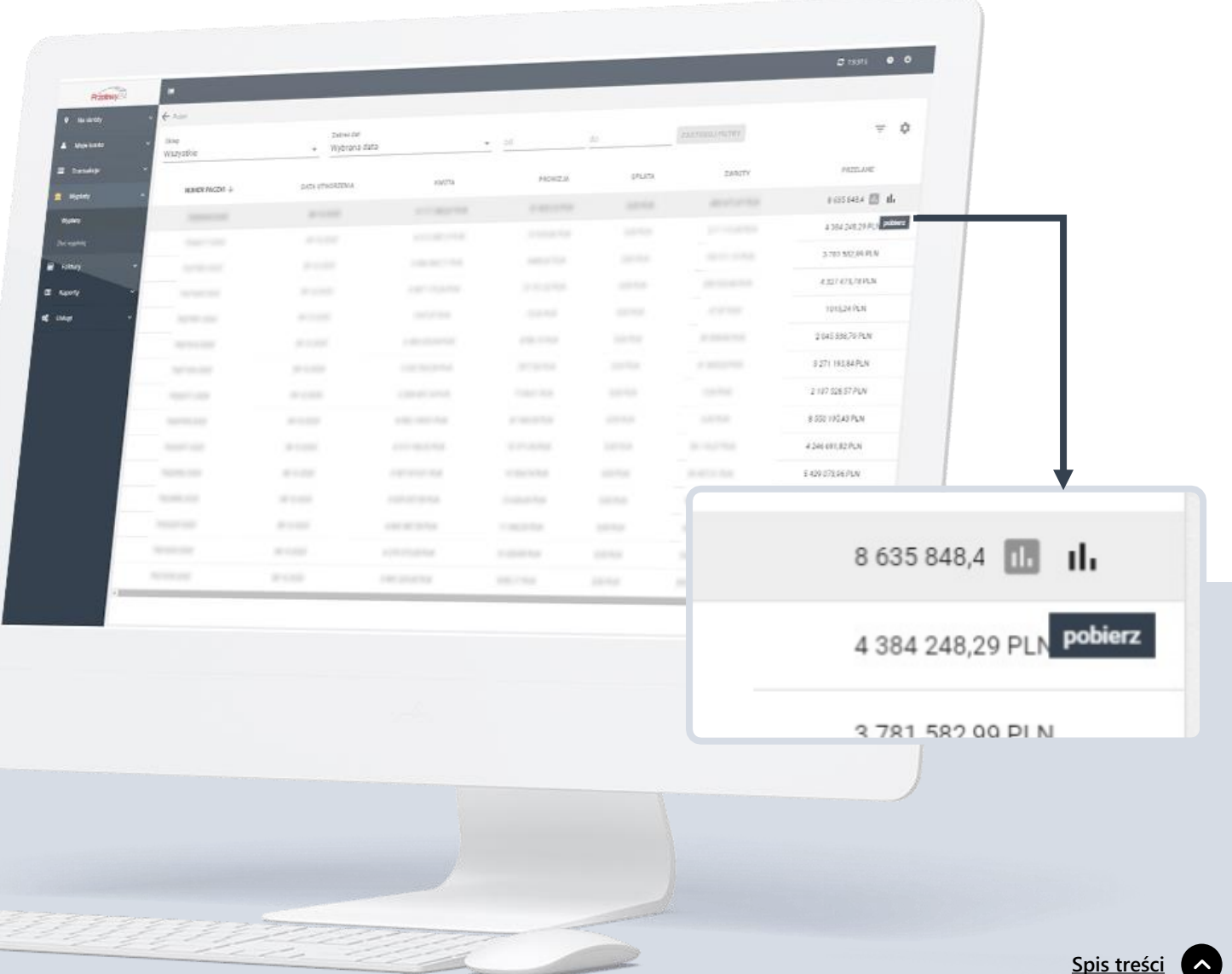

<span id="page-27-0"></span>Panel umożliwia eksport szczegółów konkretnej paczki (transakcji w niej zawartych) do pliku **CSV**

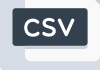

# **FA K T U R Y**

Eksport danych

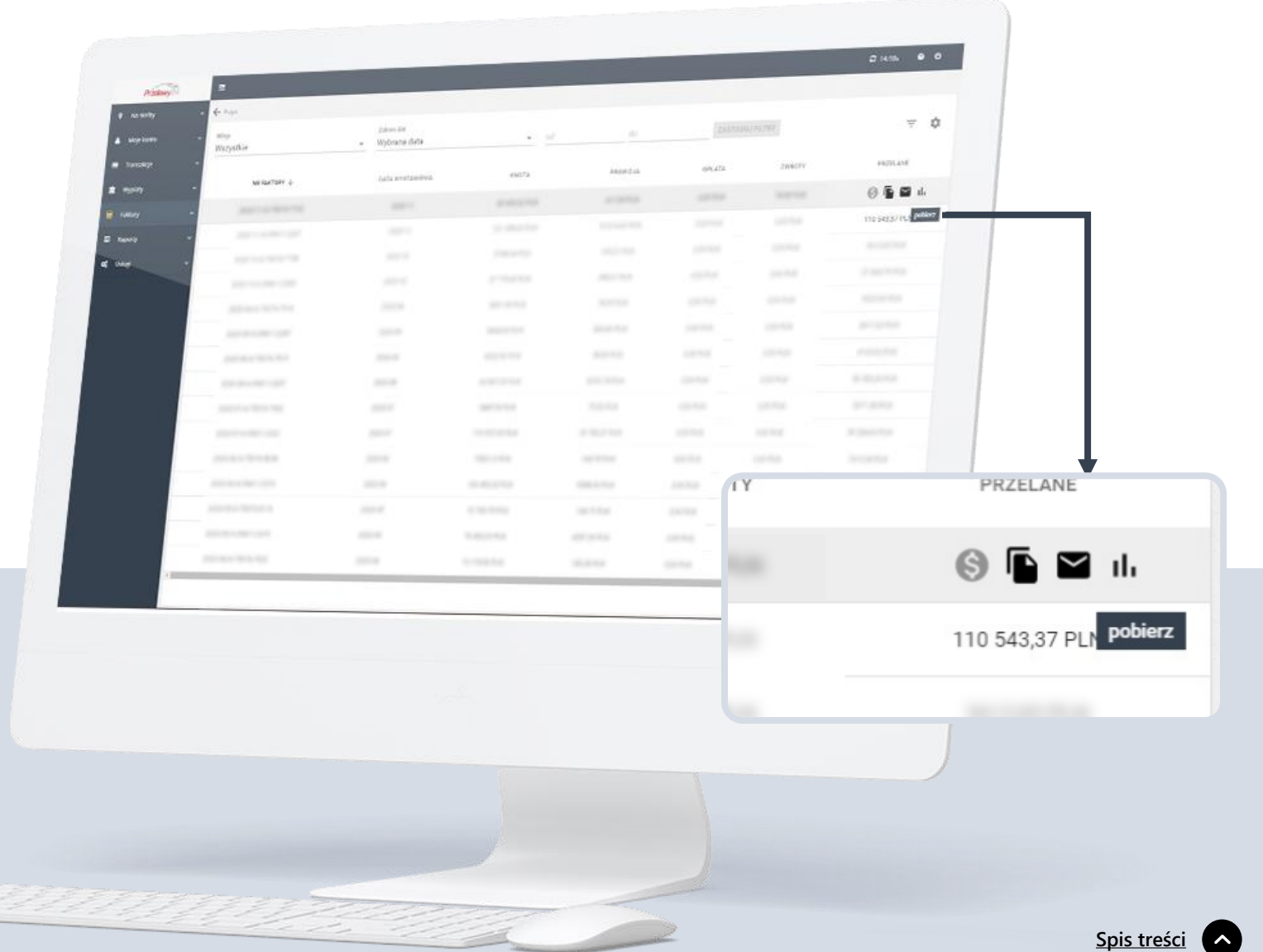

<span id="page-28-0"></span>Możliwy jest Wydruk faktury poprzez otwarcie jej w pliku **PDF** oraz eksport danych (transakcji których dotyczy faktura) do **CSV, XML lub HTML.** 

XML

 $[PDF]$ 

CSV

**HTML** 

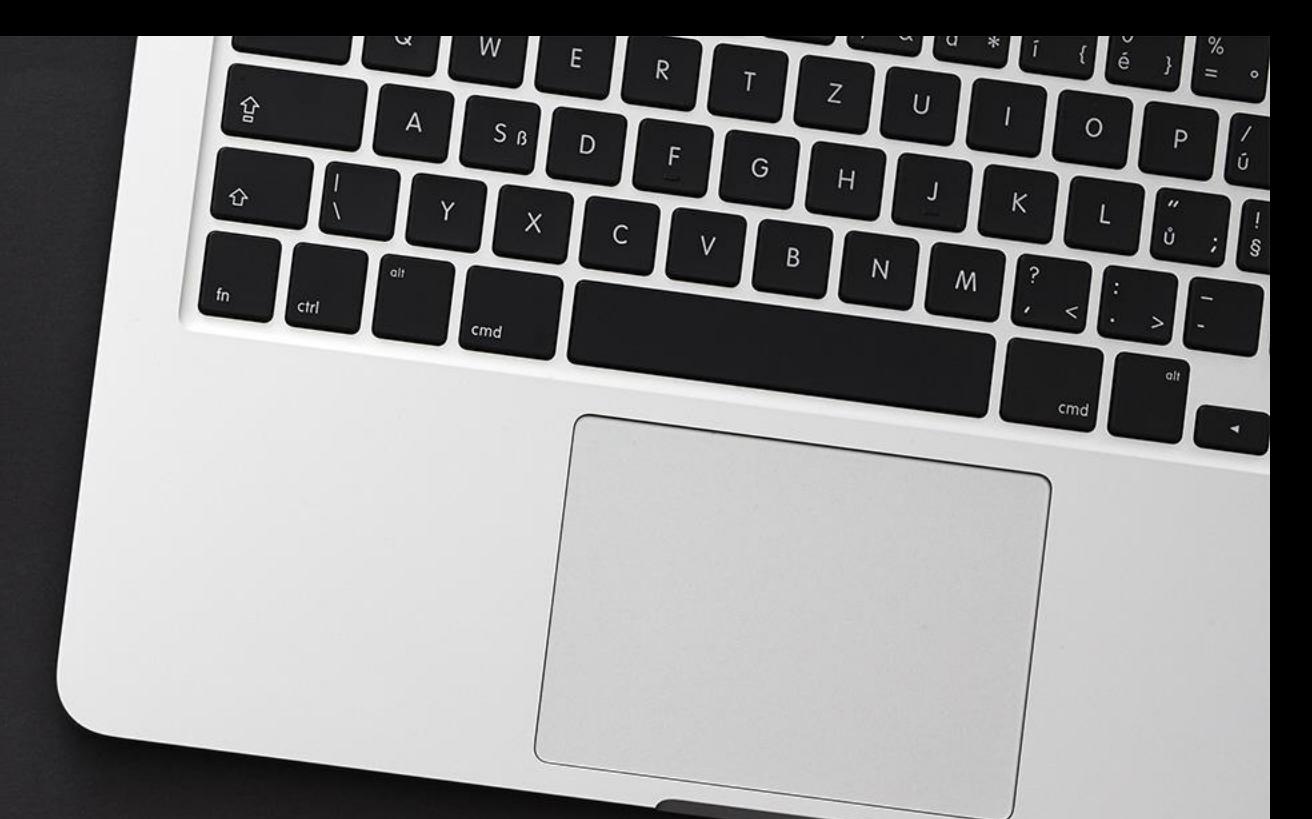

# **Dziękujemy za uwagę**

partner@przelewy24.pl przelewy24.pl

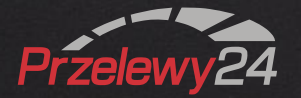